# **Le service en ligne Télépaiement (SEPA)**

Le service en ligne douanier Télépaiement (SEPA) permet d'effectuer **le règlement de créances par prélèvement SEPA** (mandat bancaire), c'est-à-dire par **télérèglement.**

Le terme « *télépaiement* » comprend plusieurs moyens de paiement : le télérèglement et la paiement par carte bancaire en ligne.

Le service en ligne Télépaiement CB permet d'effectuer le règlement en ligne de créances en utilisant une carte bancaire.

Dans le présent document, les termes « *télépaiement* » et « *télérèglement* » sont indifféremment utilisés.

De même, le terme « *créances* » désigne, à la fois, les bordereaux créditaires et les créances de différentes origines téléréglables.

De plus, « *contributions indirectes* » ne concernent que les créances dont le fait g<u>énérateur est antérieur au 1<sup>er</sup> janvier 2024</u>.

En effet, suite au transfert des missions fiscales de la Direction Générale des Douanes et Droits Indirects (DGDDI) vers la Direction Générale des FInances Publiques (DGFIP), toute créance « contributions indirectes » dont le fait générateur est postérieur au 1<sup>er</sup> janvier 2O24 relève désormais de la compétence de la Direction Générale des FInances Publiques (DGFIP).

# **SOMMAIRE**

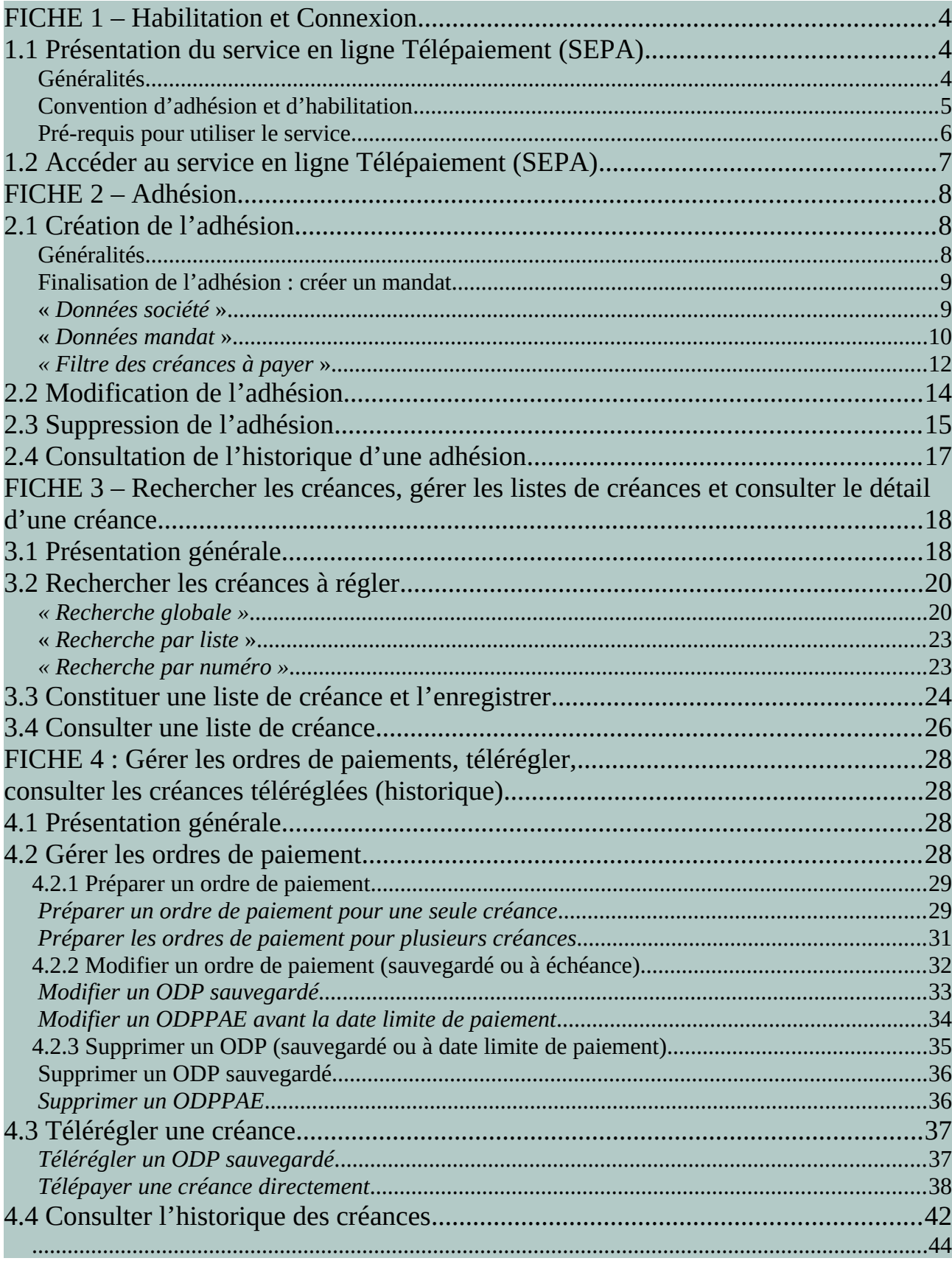

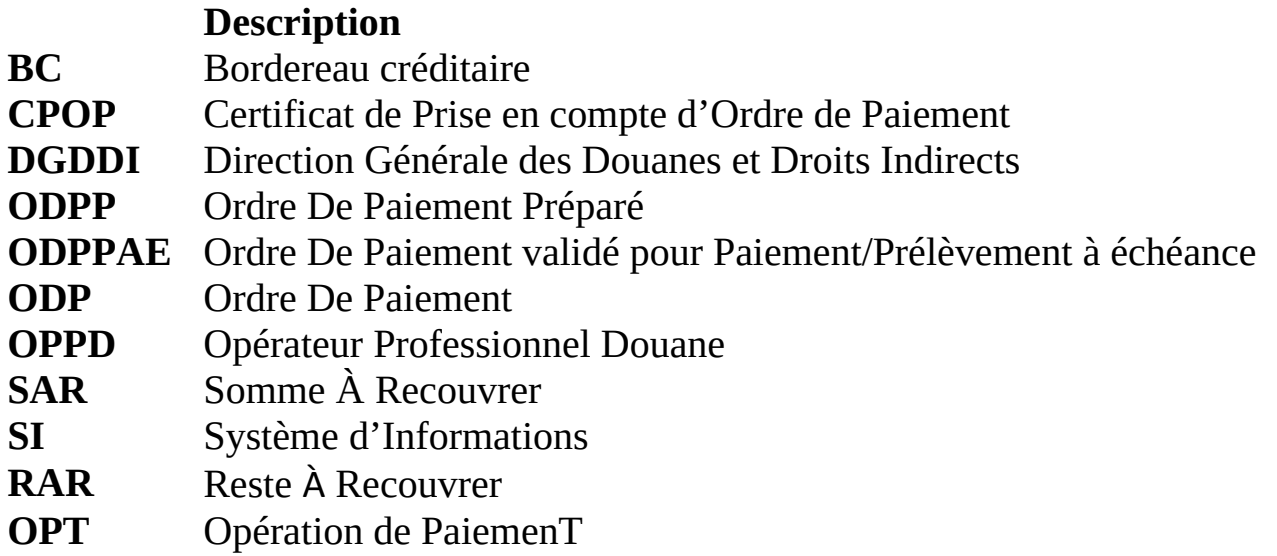

Toute la documentation relative au service en ligne télépaiement (SEPA) (guide, modèles de convention, noms et coordonnées des services des douanes à contacter) est disponible sur le portail de la Douane ([https://www.douane.gouv.fr](https://www.douane.gouv.fr/)) en cliquant sur la thématique dédiée aux professionnels « Paiements et garanties » puis sur « Payer en ligne » et « Vous souhaitez payer par télépaiement SEPA ».

# <span id="page-3-2"></span>**FICHE 1 – Habilitation et Connexion**

# <span id="page-3-1"></span><span id="page-3-0"></span> **1.1 Présentation du service en ligne Télépaiement (SEPA)**

### **Généralités**

Le service en ligne Télépaiement (SEPA) est ouvert aux seuls professionnels disposant d'un numéro SIRET.

Le service en ligne Télépaiement (SEPA) permet d'effectuer des règlements par prélèvement SEPA sous la norme CORE : il s'agit de télérèglement .

L'adhésion au service en ligne Télépaiement (SEPA) ne constitue pas une autorisation de prélèvement automatique : vous (ou votre mandataire) devez donner votre accord explicite pour chaque montant débité.

Le **règlement par prélèvement SEPA est obligatoire** pour le paiement : – des sommes garanties par crédits d'enlèvement (bordereaux créditaires) dès le premier euro,

- des contributions indirectes (alcools et boissons alcooliques) dont le montant de la créance est supérieur à 2 000 euros **et** le fait générateur antérieur au 1er janvier 2024.

Si le montant de la créance est égal ou inférieur à 2000 euros et si son fait générateur est antérieur au 1<sup>er</sup> janvier 2024, vous pourrez opter pour un paiement par prélèvement SEPA ou par carte bancaire en ligne (utilisation du service en ligne Télépaiement CB).

Le **règlement par prélèvement SEPA est ouvert** pour le paiement :

- des créances d'octroi de mer interne,

- des déclarations de régularisation de l'accise, (ex-Taxe Intérieure de Consommation sur les Produits Energétiques – TICPE), sur le Gazole Non Routier (GNR).

Les autres moyens de paiement offerts par la Direction Générale des Douanes et Droits Indirects (DGDDI) peuvent également être utilisés, dans le respect de la réglementation et des seuils qui s'imposent (carte bancaire via un terminal de paiement électronique, virement, chèque, numéraire).

### **Convention d'adhésion et d'habilitation**

### <span id="page-4-0"></span>**La démarche d'adhésion et d'habilitation au service en ligne Télépaiement (SEPA) via la signature d'une seule convention est suffisante pour accéder à l'ensemble des créances téléréglables su SIRET de votre société.**

Toutefois, si les activités de votre société se développent et que vous souhaitez demander l'habilitation de nouvelles personnes (nouveaux comptes Douane) au service en ligne Télépaiement (SEPA), il conviendra de modifier la convention signée ou d'en signer une nouvelle.

**Si votre société fait appel à une autre société en tant que mandataire Télépaiement pour effectuer ses opérations de paiement**, c'est cette société mandataire (professionnel bénéficiant d'un SIRET, à savoir le « *SIRET payeur* » sur la convention) qui signera la convention d'adhésion et d'habilitation au service en ligne Télépaiement (SEPA).

L'adhésion au service en ligne sera bien créé sur le SIRET de votre établissement redevable.

Il est à noter qu'un utilisateur peut être habilité sur plusieurs SIRET.

### **Comment renseigner la convention en cas d'un mandataire Télépaiement** :

 Rubrique n°1 *« Identification de l'opérateur bénéficiaire de la convention* » : Informations sur le redevable des créances

- Raison sociale = établissement redevable
- Numéro SIREN/SIRET = SIREN/SIRET de l'établissement redevable
- Numéro du SIRET payeur = SIRET de l'établissement redevable ou SIRET de l'établissement mandataire Télépaiement
- Adresse = adresse de l'établissement redevable

### Rubrique n°2 *« Identification du signataire de la convention »*

Informations sur le responsable légal de l'établissement redevable ou le responsable légal de l'établissement mandataire Télépaiement

Rubrique n°3 *« En cas de mandat »*

A ne remplir qu'en cas de mandataire Télépaiement

### **Pré-requis pour utiliser le service**

<span id="page-5-0"></span>Pour adhérer au service Télépaiement (SEPA) et télérégler les créances, vous devez au préalable avoir :

- créé et activé un compte sur le portail internet de la DGDDI, accessible sous l'adresse [https://www.douane.gouv.fr;](https://www.douane.gouv.fr/)
- communiqué votre identifiant à la personne désignée au sein de l'entreprise pour effectuer les démarches auprès de la DGDDI pour accéder au service Télépaiement (SEPA) ;

*NB : si un utilisateur a déjà un compte pour accéder à d'autres services en ligne douaniers, il n'est pas nécessaire de créer un autre compte spécifique pour utiliser le service Télépaiement (SEPA)*

• transmis la convention d'adhésion et d'habilitation dûment complétée et signée par le représentant légal de votre société, une personne dûment mandatée ou le mandataire Télépaiement choisi par votre société au service des douanes compétent.

La liste de ces services est présentée sur le portail internet de la Douane et ci dessous :

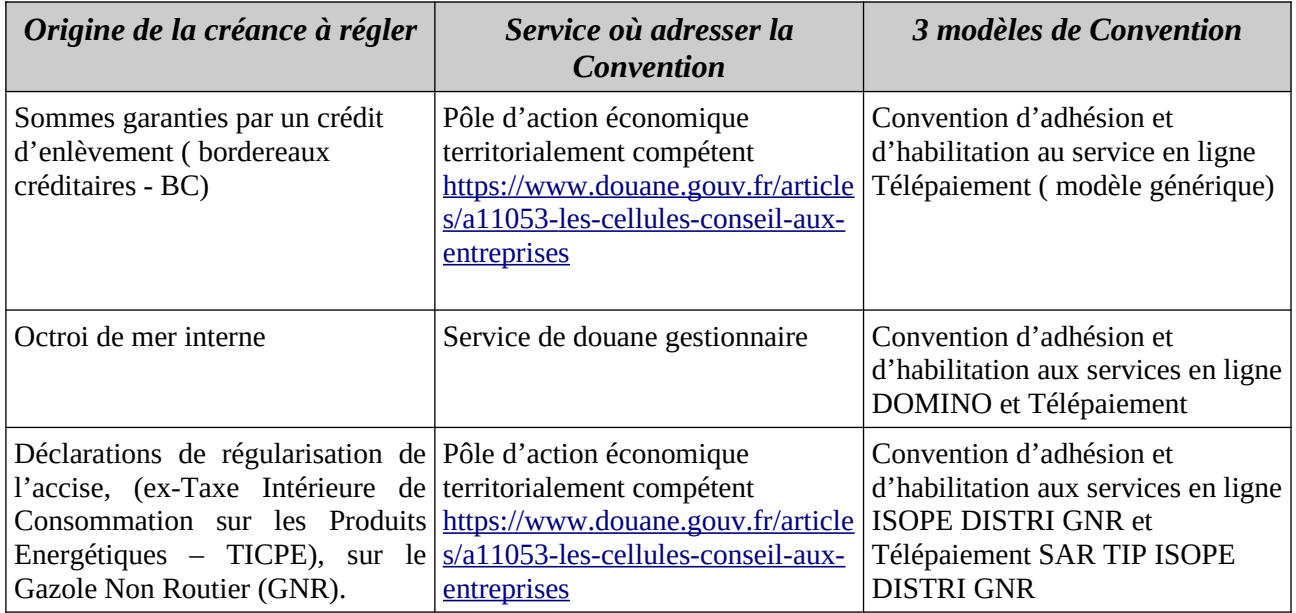

Par cette transmission, votre société demande au service des douanes compétent d'habiliter le ou les compte(s) utilisateur(s) de la ou les personne(s) désignée(s) pour gérer l'adhésion et/ou les ordres de paiement relatifs à ses créances.

Dans le cas où la Convention porte à la fois sur l'adhésion et l'habilitation à un service de télédéclaration et sur les adhésion et habilitation au service en ligne Télépaiement (SEPA), votre société peut faire le choix de signer ou non des conventions distinctes.

### <span id="page-6-0"></span> **1.2 Accéder au service en ligne Télépaiement (SEPA)**

Une fois habilité par le service des douanes compétent, après vous être connecté à votre espace personnel via [https://www.douane.gouv.fr,](https://www.douane.gouv.fr/) le bouton « *Télépaiement SEPA* » vous permet d'accéder au télérèglement de vos créances.

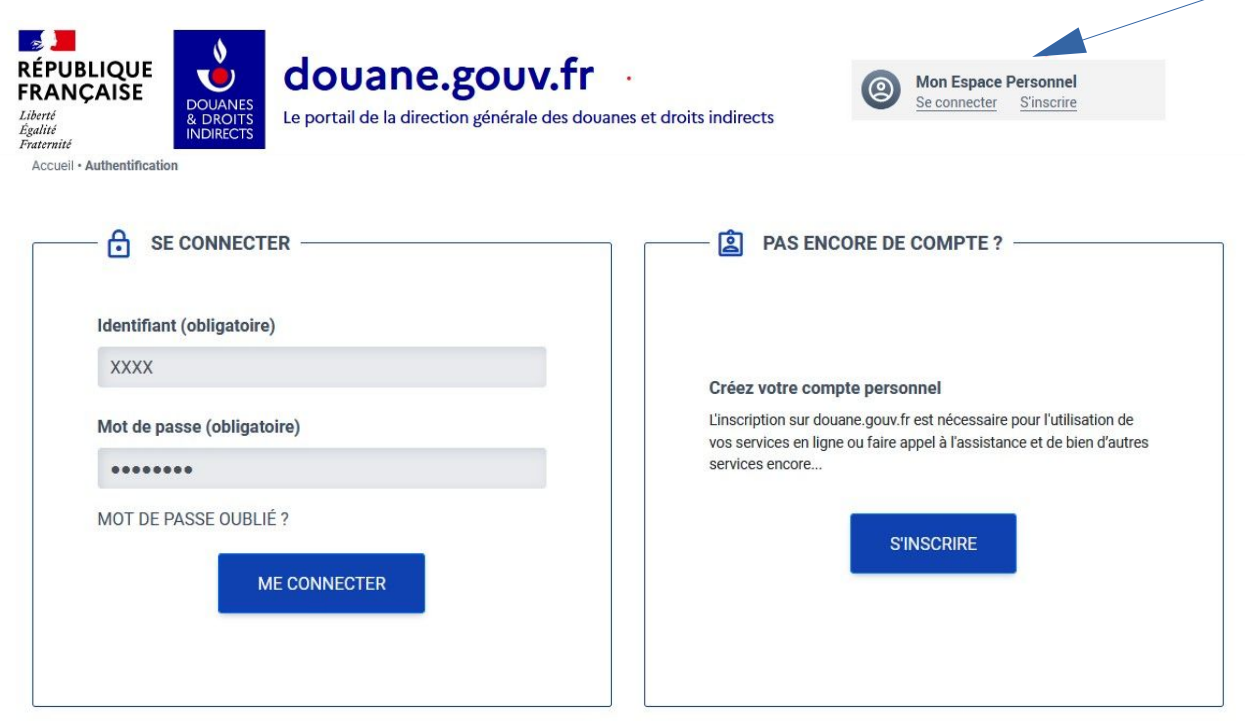

Si vous possédez un compte sur Portailpro.gouv et que vous l'avez rattaché à votre compte Douane, votre habilitation au service en ligne Télépaiement (SEPA) est active sur Portailpro.gouv.

Vous pouvez, dès lors, utiliser le service en ligne Télépaiement (SEPA) depuis ces deux accès.

### **Politique de sécurité**

Pensez à faire le point régulièrement sur les droits attribués aux agents de votre société.

# <span id="page-7-2"></span>**FICHE 2 – Adhésion**

L'onglet « Adhésion » vous donne accès aux rubriques suivantes :

- « *Gérer l'adhésion* » ;

- « *Consulter l'historique* » ;
- « *Supprimer l'adhésion* ».

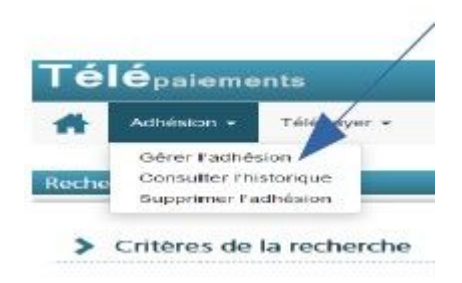

# <span id="page-7-1"></span><span id="page-7-0"></span>**2.1 Création de l'adhésion**

### **Généralités**

Cette étape est le préalable indispensable pour pouvoir utiliser les fonctionnalités du service en ligne Télépaiement (SEPA).

Pour créer une adhésion, vous devez :

- être juridiquement habilité par votre société à réaliser la demande d'adhésion,
- avoir obtenu le droit « *Adhérer* » attribué par les agents des douanes compétents, après transmission de la convention d'adhésion et d'habilitation au service,
- avoir réuni les documents et informations suivants :

- nom complet de la société,

- adresse complète,

- le(s) relevé(s) d'identité bancaire(s) (RIB, IBAN, BIC) des comptes bancaires qui vont être utilisés par votre société pour les opérations de télérèglement,

- adresse de messagerie du compte personnel de l'utilisateur pour l'accusé de réception.

### **Finalisation de l'adhésion : créer un mandat**

<span id="page-8-1"></span>Si vous avez obtenu le droit « Adhérer », lors de votre première connexion au service en ligne Télépaiement (SEPA), vous êtes dirigé sur la page d'accueil du service.

Trois onglets y figurent :

- « *Bienvenue sur la solution de paiement de la DGDDI* » : cet encart informatif apparaît lorsqu'aucune adhésion sur un des SIRET sur lesquels vous avez été habilité n'a été validée ;
- « *Informations* » : ce cadre, complété par l'administration, n'est visible de l'opérateur que lorsque l'actualité le nécessite ;
- « Choix de l'établissement » : cette rubrique indique le(s) SIRET valide(s) ainsi que la raison sociale de(s) établissement(s) pour le(s)quel(s) vous avez obtenu le droit « *Adhérer* » au service en ligne.

### **Il ne peut y avoir qu'une seule adhésion par numéro SIRET.**

Choisissez dans le menu déroulant le SIRET pour lequel vous faites la demande de finalisation et validez :

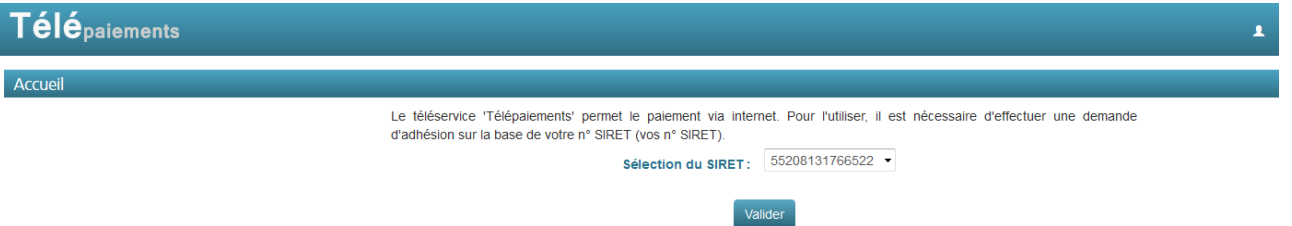

Pour qu'une adhésion soit validée, tous les champs et pavés obligatoires, marqués d'un astérisque, doivent être complétés.

Depuis le 14 décembre 2021, la création d'un mandat bancaire ne nécessite plus le téléchargement d'un « extrait Kbis »

### **«** *Données société* **»**

<span id="page-8-0"></span>Il s'agit des informations relatives à l'établissement redevable des créances.

Les SIREN/SIRET ne sont pas saisissables mais renseignés automatiquement par le système.

Il en va de même pour la raison sociale et l'adresse complète, que vous pouvez cependant modifier.

L'adresse électronique sur laquelle vous souhaitez recevoir la confirmation de l'adhésion sera par défaut celle avec laquelle vous vous êtes connecté. Vous pouvez la modifier.

### **«** *Données mandat* **»**

<span id="page-9-0"></span>Il s'agit des données de l'établissement payeur chargé de réaliser le télérèglement des créances.

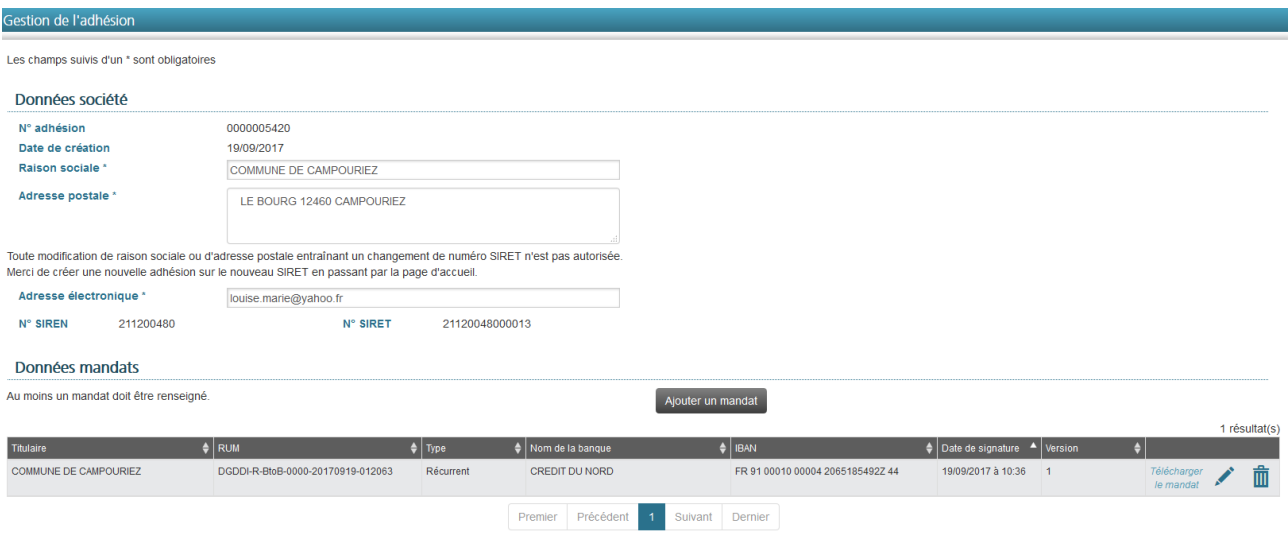

Les champs suivants sont obligatoires :

- nom ou raison sociale ;
- adresse du titulaire ;
- IBAN : numéro de compte bancaire international du compte à débiter, figurant sur le RIB. Ce numéro est composé de 29 caractères alphanumériques ;
- BIC : identifiant international de votre banque, également appelé SWIFT et figurant sur le RIB. Cet identifiant comprend de 8 à 11 caractères alphanumériques ;
- Nom de l'établissement bancaire teneur du compte à débiter.

Le système effectue le pré-remplissage du code BIC et du nom de la banque si l'IBAN renseigné est français.

De plus, il n'est pas prévu la création de mandats ponctuels, seuls des mandats récurrents peuvent être créés.

Les pièces justificatives, telles que le RIB ou éventuellement un extrait KBIS ou procuration, doivent être téléchargées sous format PDF, JPEG, JPG, GIF ou PNG.

Ces étapes réalisées, vous devrez :

- cocher la case de consentement « *en cochant cette case*… » ;
- indiquer les nom et prénom du signataire ;
- valider.

Une fois l'adhésion finalisée, le système envoie un accusé de réception (AR) sous la forme d'un courrier électronique à l'adresse électronique renseignée dans l'adhésion. Chacun des utilisateurs habilités au droit « *Adhérer* » et/ou « *Télépayer* » sera également destinataire de cet AR.

Ce courriel comprendra en pièce jointe le mandat généré au format PDF. Ce dernier peut être téléchargeable depuis le service en ligne Télépaiement (SEPA).

### **Il ne s'agit pas d'une autorisation de prélèvement automatique** .

Le mandat exprime le consentement du débiteur et autorise :

- la DGDDI à présenter les ordres de prélèvement SEPA ;
- la banque de votre société à débiter le compte du montant des ordres présentés.

Ainsi, chaque ordre de paiement doit être validé par un utilisateur possédant le droit « *Télépayer* » sur le SIRET.

Le mandat est caractérisé par une référence unique de mandat (RUM), générée après validation et acceptation de l'adhésion par le système informatique de la DGDDI.

Depuis 2021, Télépaiement (SEPA) applique la norme *SDD Core (SEPA Direct débit Core) :*

- Votre société n'a plus à communiquer à sa (ses) banque(s) un double des mandats créés ;
- Un mandat nouvellement créé peut être utilisé immédiatement.

Une fois le mandat créé et l'adhésion du SIRET finalisée, s'affichent les messages « *Votre adhésion est enregistrée* » et « *Afin d'éviter tout risque de rejet bancaire, avant la validation de chaque ordre de paiement, n'oubliez pas notamment de vous assurer que le compte bancaire à débiter choisi est actif et suffisamment approvisionné* ».

→ **Si vous souhaitez créer un (ou des) mandat(s) supplémentaire(s)** : recommencez l'opération en cliquant sur le bouton « *Ajouter un mandat* » .

→ **Si vous souhaitez révoquer un mandat** : cliquez sur l'icône

### *« Filtre des créances à payer* »

<span id="page-11-0"></span>Un bouton vous permet d'activer (glisser vers la droite ou la gauche) ou non la mise à jour automatique de l'adhésion en sélectionnant « *Oui* » ou « *Non* ».

Par défaut, le bouton est positionné sur « *Oui* » .

Il est suivi de deux sous-blocs :

- le sous-bloc « *bordereaux créditaires* »,

- le sous-bloc « *RAR/SAR* » comprenant la(les) origine(s) sommes des créances dues.

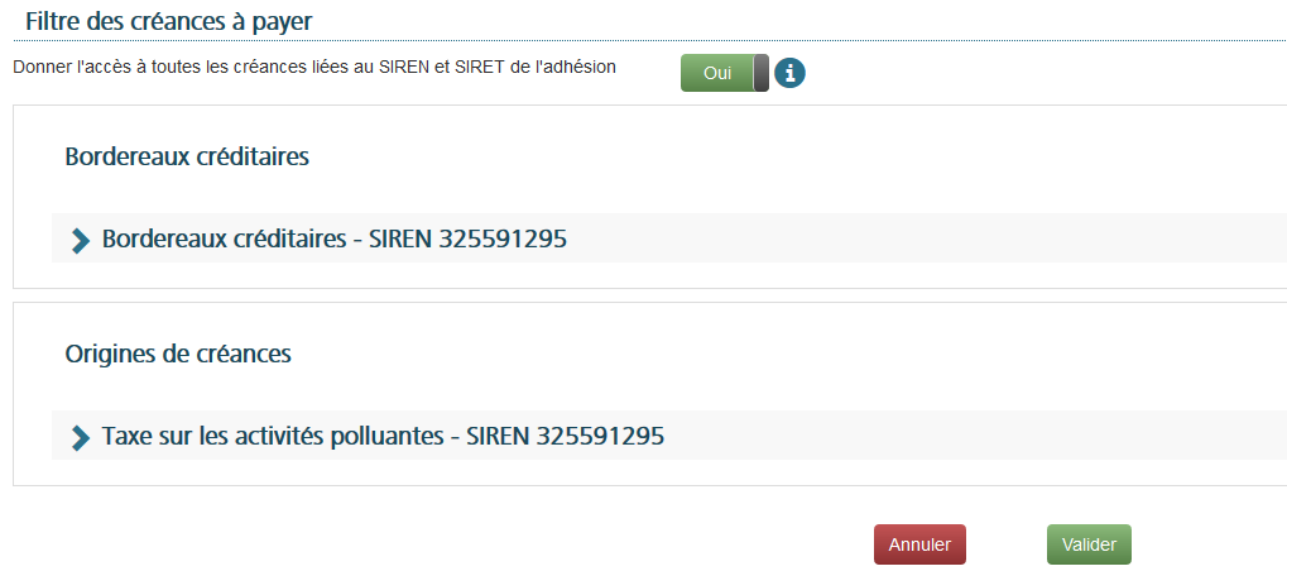

Sous chacun de ces sous-blocs figurent deux tableaux : « C*ode(s) créditaire(s) non sélectionné(s)* » et « *Code(s) créditaire(s) sélectionnés* », « *Agrément(s) activé(s) sur l'adhésion* » et « *Agrément(s) non sélectionné(s) ».*

Des flèches entre ces deux tableaux permettent d'ajouter des codes sélectionnés ou de les désactiver.

Lorsque les données souhaitées ont été saisies, validez l'écran général.

### Ecran de gestion de l'adhésion

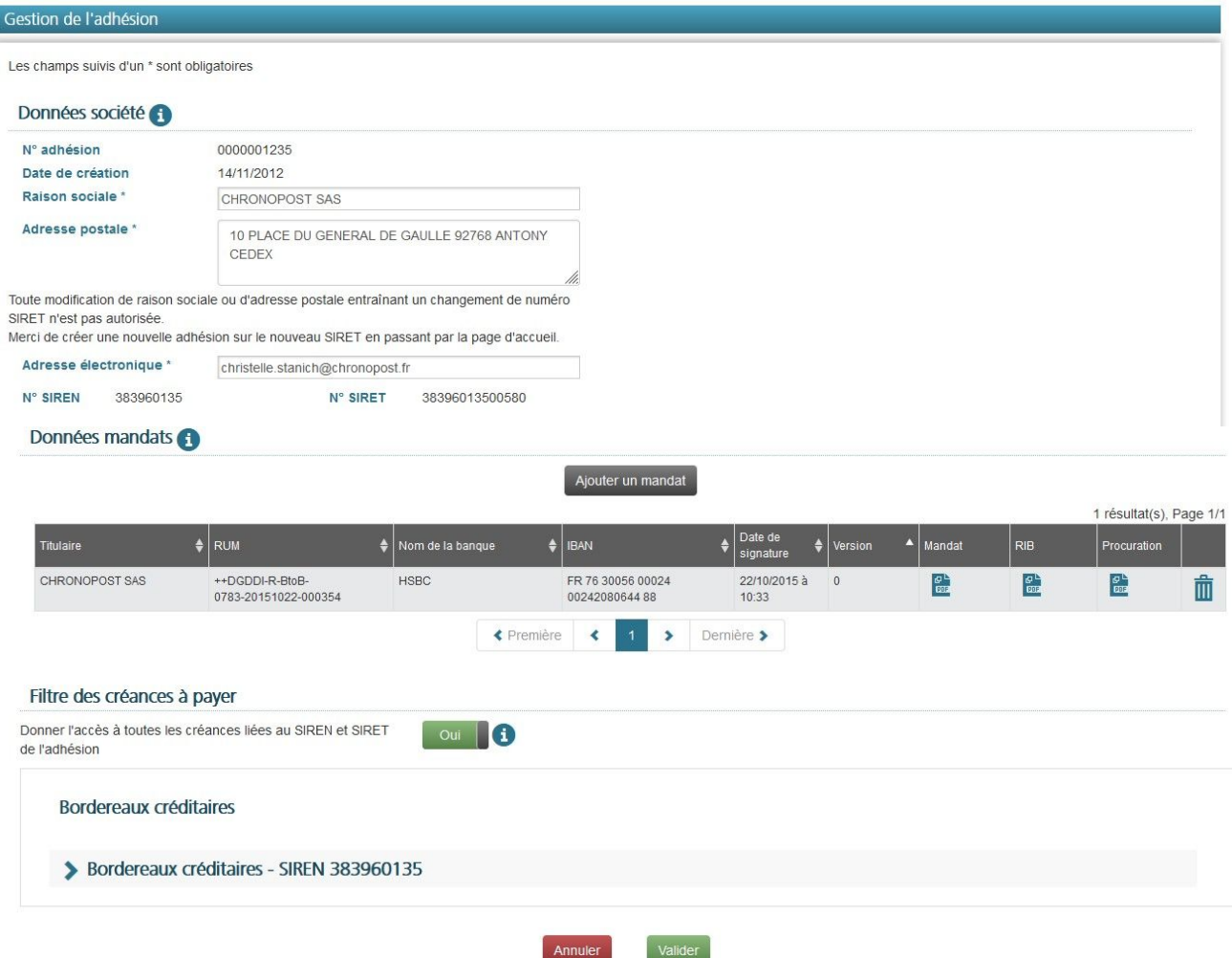

- Dans "*Données société*", apparaît le numéro et la date d'adhésion
- "*Données mandat*" est(sont) pré-remplis le(s) mandat(s) enregistré(s) sur l'adhésion (Titulaire, RUM, Nom de la banque, IBAN, Date de signature, Version).

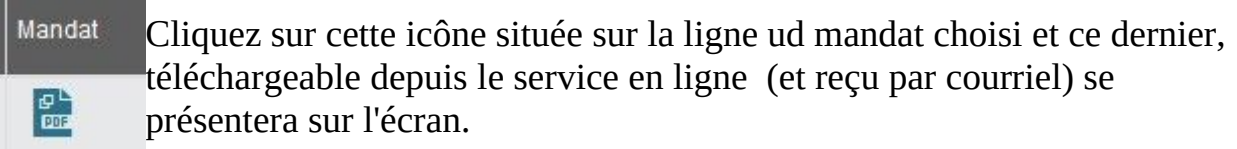

 Utilisateur aux droits « *Adhérer* » et « *Télépayer* » : Accéder à la page de gestion de l'adhésion

Si vous êtes titulaire du droit « *Télépayer* », lorsque vous vous connectez au service en ligne Télépaiement (SEPA), vous êtes redirigé sur la page d'accueil du service sur laquelle figure(ent) le(les) SIRET valide(s) de l'(les) établissement(s) pour le(s)quel(s) vous avez obtenu le droit « *Adhérer* ».

Lorsque vous sélectionnez un SIRET, si ce dernier a déjà fait l'objet d'une finalisation d'adhésion, l'écran de recherche des créances apparaît. Pour accéder à l'écran des gestion de l'adhésion, il convient alors ded cliquer en haut à gauche sur « *Adhésion* » puis sur « **Gérer l'adhésion** ».

# <span id="page-13-0"></span>**2.2 Modification de l'adhésion**

Vous pouvez, à tout moment, modifier une adhésion après sa création.

Les modalités de saisie et de traitement sont identiques à celle du mode « *Création* ».

### **Seule(s) la/les personne(s) habilitées au droit «** *Adhérer* **» peuvent procéder à cette modification.**

La modification est ainsi enregistrée en base de données ainsi que l'identité de l'utilisateur qui l'a réalisée.

Elle est consultable en cliquant sur l'onglet « *Adhésion* » puis dans « *Consulter l'historique* ».

### **Toutes les données de l'adhésion sont modifiables à l'exception du numéro SIRET.**

Si un changement d'adresse ou de raison sociale entraîne un changement de SIRET, il est alors nécessaire de créer une nouvelle adhésion et de modifier les comptes rattachés.

Si l'adhésion est modifiée sans créer de nouveau mandat SEPA, l'écran de gestion de l'adhésion informe de la mise à jour par l'affichage du message « *Votre adhésion est enregistrée* ».

Toute création d'un nouveau mandat SEPA entraîne un retour à l'écran principal de gestion de l'adhésion.

L'écran de confirmation de gestion d'adhésion comportant les modifications

#### enregistrées s'affiche.

Le nouveau mandat SEPA, sous format PDF, est ainsi généré et un courriel le comprenant en pièce jointe est adressé aux utilisateurs concernés.

 $\sim$   $\sim$ 

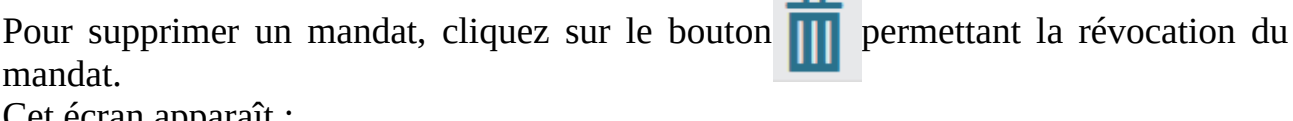

Cet ecran apparaît :

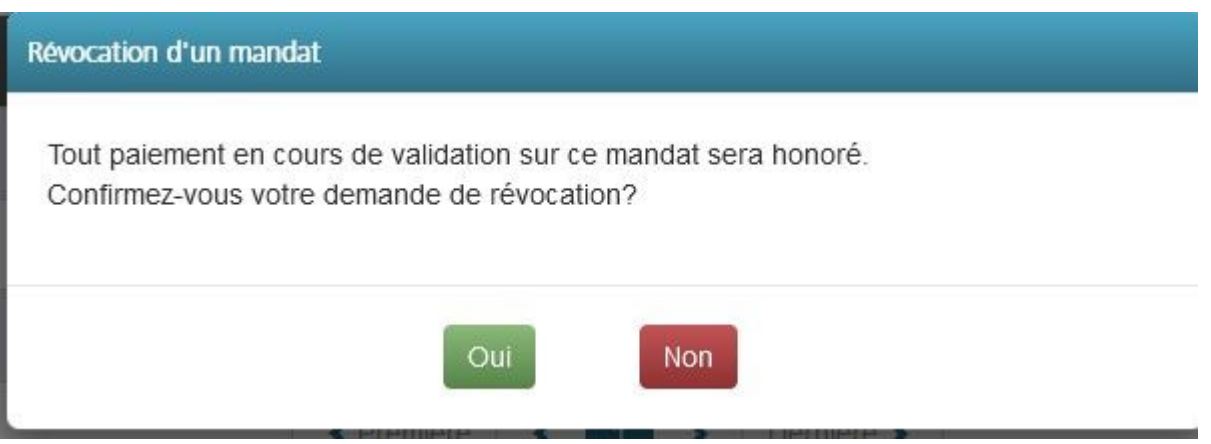

# <span id="page-14-0"></span>**2.3 Suppression de l'adhésion**

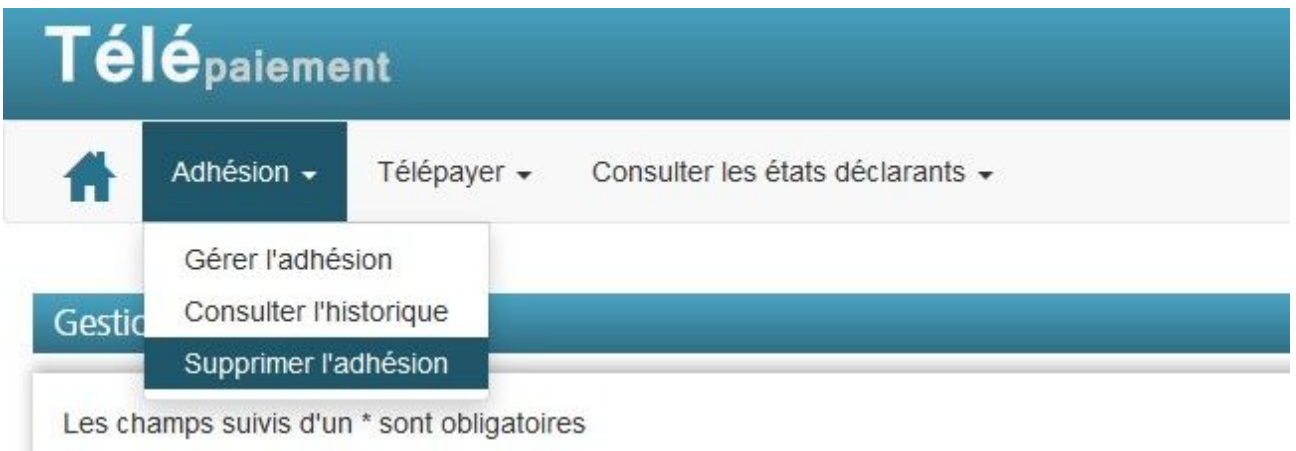

Vous pouvez, à tout moment, supprimer une adhésion après sa création.

### **Seule(s) la/les personne(s) habilitées au droit «** *Adhérer* **» peuvent procéder à cette modification.**

Dès validation de la demande de suppression, il n'est plus possible d'utiliser le service en ligne Télépaiement (SEPA) : tous les mandats, ordres de paiement sauvegardés, listes de créances enregistrées, liés à cette adhésion sont également supprimés.

Seuls les ordres de paiement validés ne sont pas supprimés.

Suite à la suppression technique de l'adhésion, vous devez en informer le(s) établissement(s) bancaire(s) gérant le(s) compte(s) bancaire(s) repris dans les mandats d'adhésion ainsi qu'éventuellement votre PAE.

**Pour supprimer l'adhésion,** il convient de cliquer en haut à gauche sur « *Adhésion* » puis sur « *Supprimer l'adhésion* » :

- Apparaît le message « *Cette demande révoquera l'ensemble des mandats disponibles et supprimera votre adhésion du système. Toute demande de paiement en cours sera effectu*ée. *Confirmez-vous cette suppression ?* »
- Possibilité de choisir entre « *Confirmer* » et « *Annuler* » : La confirmation entraîne un retour sur la page d'accueil du service en ligne Télépaiement (SEPA) et l'affichage du message « *Votre adhésion au téléservice Télépaiement a été supprimée. Veuillez en informer l'(les) établissement(s) bancaire(s) concerné(s)* »

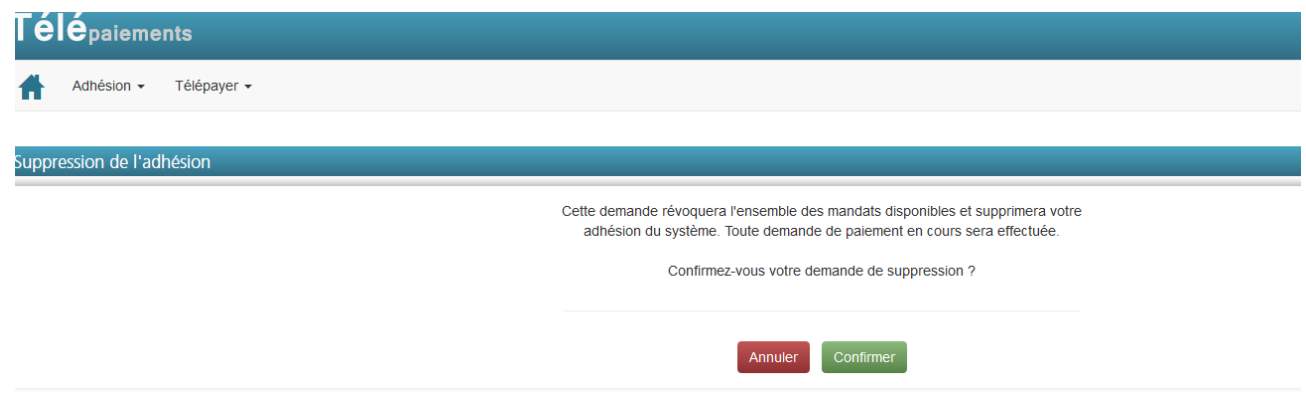

Votre société ne peut plus utiliser les fonctionnalités du service en ligne Télépaiement (SEPA).

La seule action possible est la finalisation de l'adhésion.

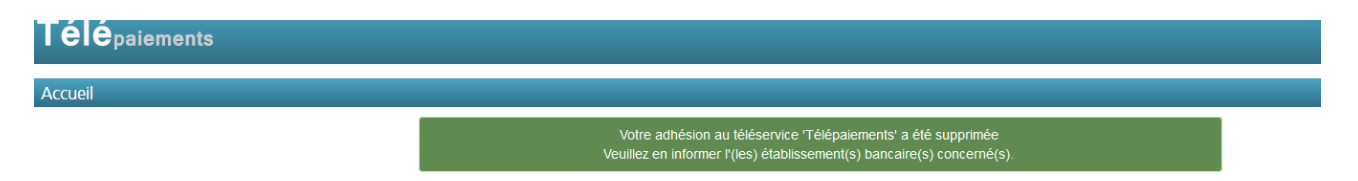

# <span id="page-16-0"></span>**2.4 Consultation de l'historique d'une adhésion**

### **Seule(s) la/les personne(s) habilitées au droit «** *Adhérer* **» peut(vent) procéder à des consultations de l'historique.**

Toutes les actions (création, modification, suppression) réalisées et validées sur une adhésion dans le service en ligne sont enregistrées dans le système avec l'identité de celui qui les a réalisées et la date afférente.

Vous pouvez ainsi retracer et expliquer les évolutions de l'adhésion concernant un établissement donné.

Seule la suppression de l'adhésion n'est pas consultable.

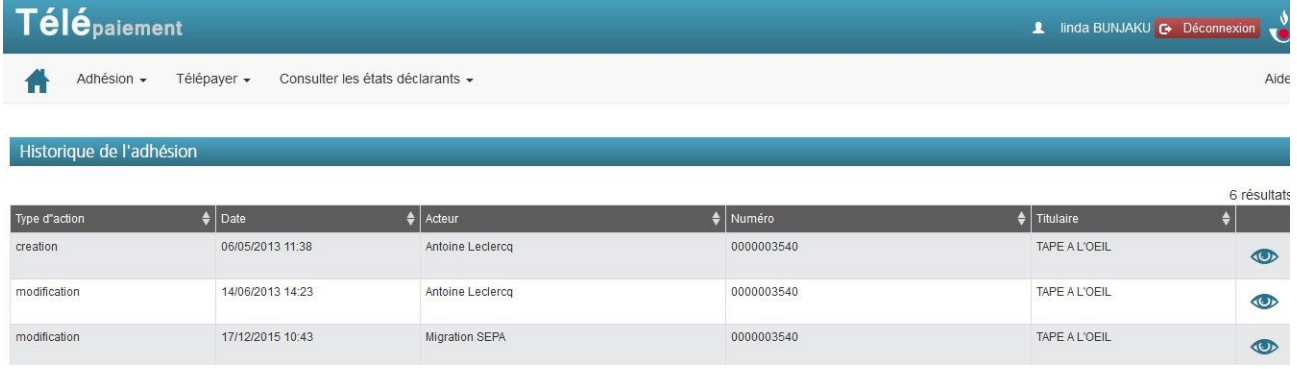

Pour consulter l'historique, cliquez :

- en haut à gauche sur « *Adhésion* » puis sur « *Consulter l'historique* »
- sur l'icône en bout de ligne

Vous pouvez alors consulter l'adhésion suite à sa création ainsi que toutes les modifications jusqu'avant la suppression.

# <span id="page-17-1"></span>**FICHE 3 – Rechercher les créances, gérer les listes de créances et consulter le détail d'une créance**

L'onglet « *Télépayer* » vous donne accès aux rubriques suivantes :

- « *Rechercher les créances »*
- *« Gérer les listes de créances »*
- *« Gérer les ordres de paiement »*
- *« Historique »*

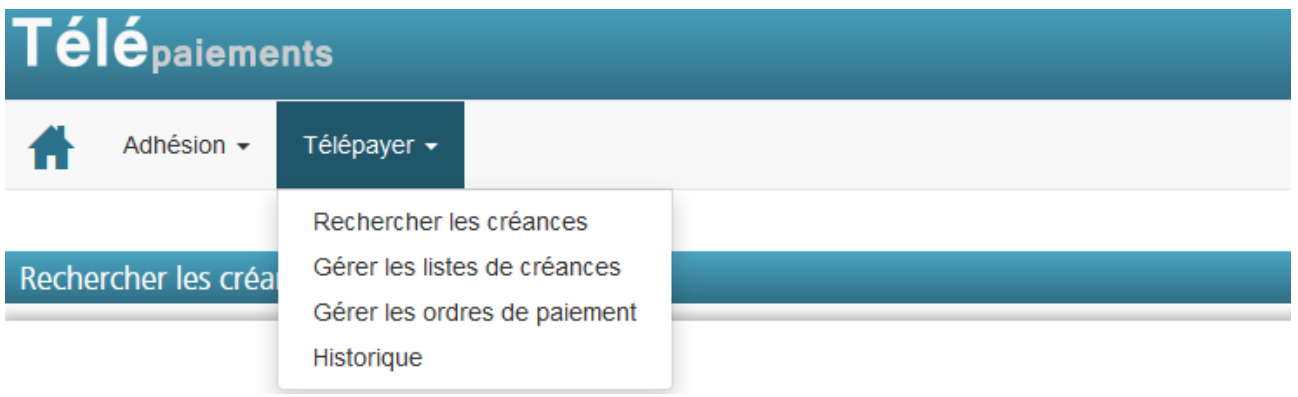

# <span id="page-17-0"></span>**3.1 Présentation générale**

Pour accéder à ces fonctionnalités, vous devez être habilité au droit « Télépayer » dans Télépaiement (SEPA) et l'adhésion sur le SIRET doit être finalisée dans le système avec, a minima, un mandat créé.

Vous pouvez accéder à « *Télépayer* » via :

La page d'accueil de Télépaiement (SEPA) sur laquelle figure(nt) le(s) SIRET valide(s) de l'(des) établissement(s) pour le(s)quel(s) vous avez obtenu le droit « *Télépayer* »

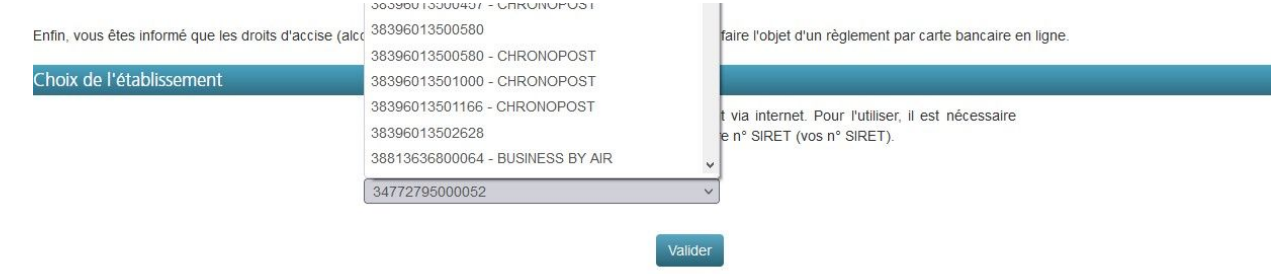

#### Sélectionnez un SIRET, puis validez.

L'écran de recherche des créances s'affiche :

• **Il s'agit de votre premier télépaiement sur cette adhésion** (aucune créance n'a été réglée ni aucun ordre de paiement préparé) :

Apparaît le message suivant :

« *Afin de procéder au règlement de vos créances, veuillez les sélectionner parmi la liste des bordereaux créditaires et/ou créances impayées, puis cliquer sur le bouton « créer un ordre de paiement »*

Vous êtes dirigé vers la page de Préparation des ordres de paiement et devez sélectionner le ou les comptes à débiter en indiquant le montant concerné.

Après avoir cliqué sur le bouton « *Poursuivre* », vous êtes dirigé vers la page de confirmation de l'autorisation de paiement sur laquelle vous pourrez choisir ente un télépaiement immédiat, à échéance ou une sauvegarde de cette opération (nécessitant une validation ultérieure)

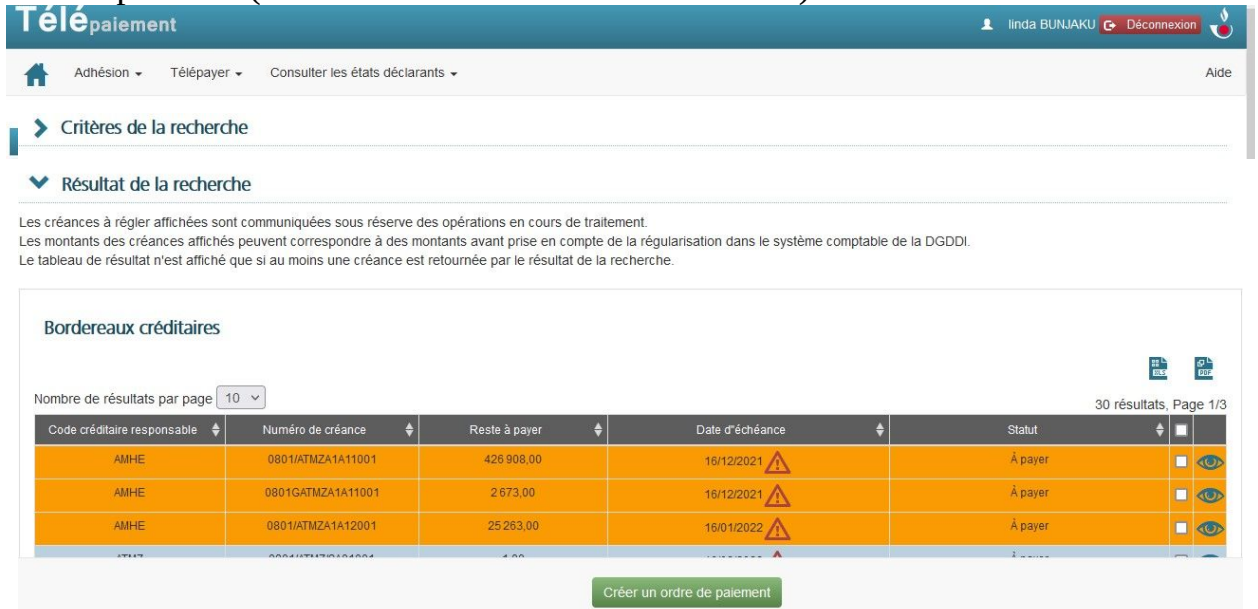

- **Vous avez déjà réalisé une autre opération sur le service en ligne**, à partir du bandeau « *Télépayer* », en cliquant sur « *Rechercher les créances* » ou « *Gérer les listes de créance »,* les résultats de la recherche apparaîtront :
- ◆ Résultat de la recherche

Les créances à régler affichées sont communiquées sous réserve des opérations en cours de traitement. Les montants des créances affichés peuvent correspondre à des montants avant prise en compte de la régularisation dans le système comptable de la DGDDI Le tableau de résultat n'est affiché que si au moins une créance est retournée par le résultat de la recherche.

Cela signifie que certaines de ces créances affichées ont pu faire l'objet d'un télérèglement, mais que les traitements informatiques ne sont pas terminés.

→ Il est recommandé d'effectuer le suivi des opérations menées dans le service en ligne, rubrique « Consultation des ordres de paiement ».

# <span id="page-19-1"></span>**3.2 Rechercher les créances à régler**

### **Si l'adhésion du SIRET est finalisée, le système affiche automatiquement l'écran de recherche des créances**.

Il s'agit de la page d'accueil par défaut du service en ligne lorsque vous possédez le droit « *Télépayer* ».

Vous pouvez également **cliquer dans le bandeau principal «** *Télépayer* **»** puis « *Rechercher les créances* »

L'écran de recherche de créances apparaît :

Par défaut, les critères de recherche sont masqués et seules apparaissent les créances non réglées auxquelles vous avez accès.

En cliquant sur « *Critères de la recherche* », vous seront proposées trois possibilités de recherche de créances : recherche globale, par liste ou par numéro. Par défaut, l'option « *Recherche globale* » est cochée.

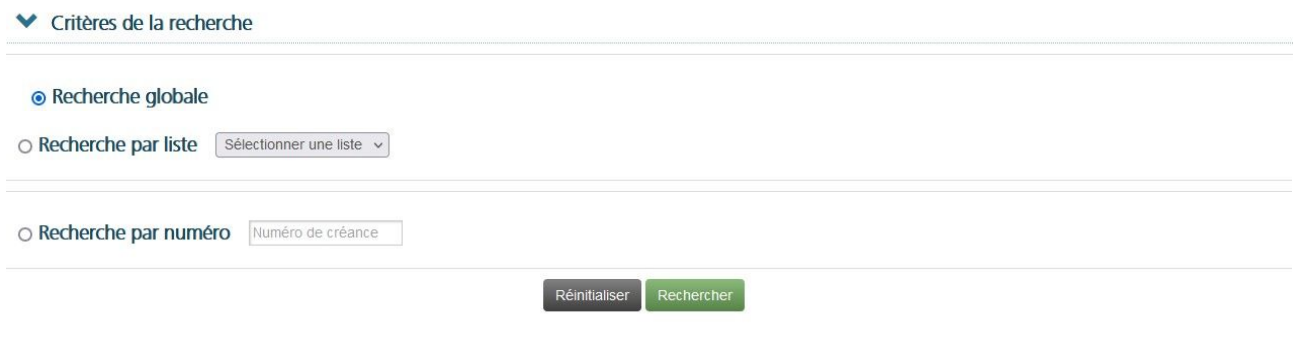

*« Recherche globale »*

<span id="page-19-0"></span>**Pour rechercher une créance de type Bordereaux Créditaires (BC),** cochez la case à gauche de la rubrique « *Bordereaux créditaires* » :

- dans la zone blanche suivante « Code(s) Créditaires », le(s) code(s) créditaire(s) (CREG) de l'adhésion du SIRET apparaissent dans un menu déroulant, classés par ordre alphabétique ;

- si vous sélectionnez un (des) code(s) créditaire(s) dans la liste, il(s) apparaît(ssent)

dans la zone blanche (avec une petite croix à droite si vous souhaitez le(s) désélectionner).

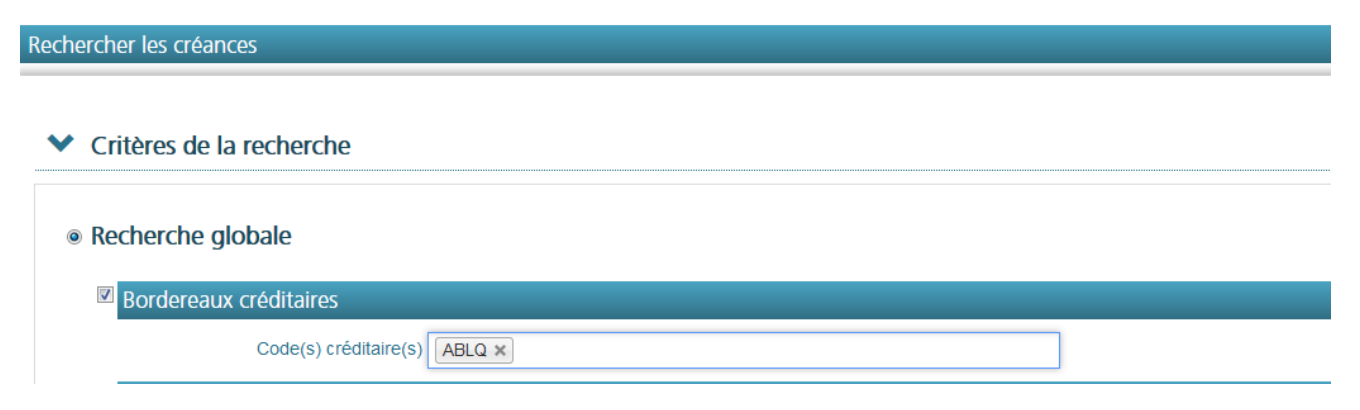

Le résultat fait apparaître toutes les créances se rapportant au(x) code(s) créditaire(s) saisi(s) dans l'adhésion (affichage par ordre d'échéance croissant : échéances les plus proches en première page).

NB : lorsqu'il n'est pas possible de répondre à la requête (pas de créance à régler), le message *« Aucune créance impayée n'a été trouvée »* apparaît.

Le système affiche un tableau de 6 colonnes comportant notamment: le numéro de créance, sa date d'échéance, le reste à payer, ainsi que le code créditaire responsable.

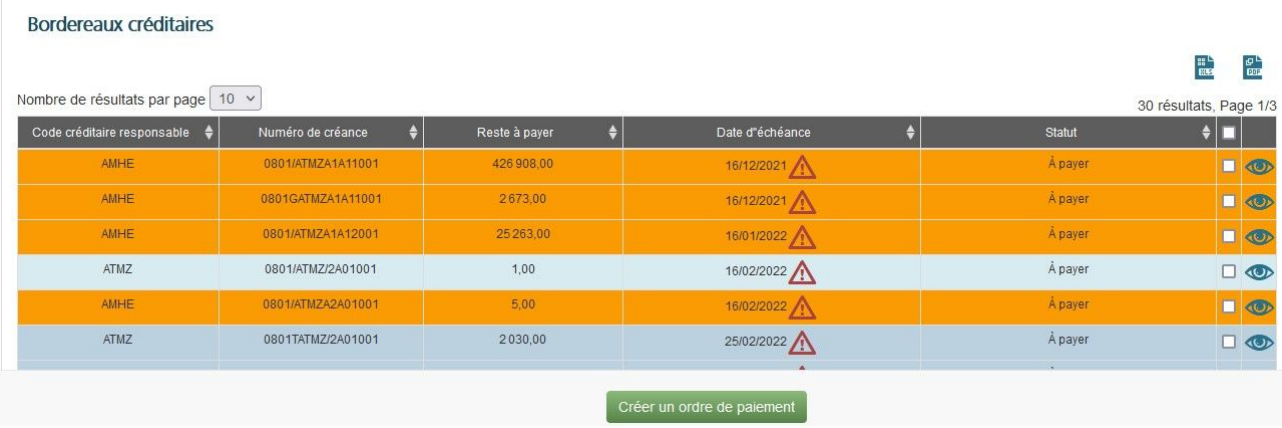

• sur chaque ligne du tableau, les informations relatives aux créances renseignées sont suivies dans les deux dernières colonnes à droite :

- d'un cadre blanc servant à sélectionner la créance ;

- dans la dernière colonne, d'un logo représentant un œil bleu pour consulter son détail.

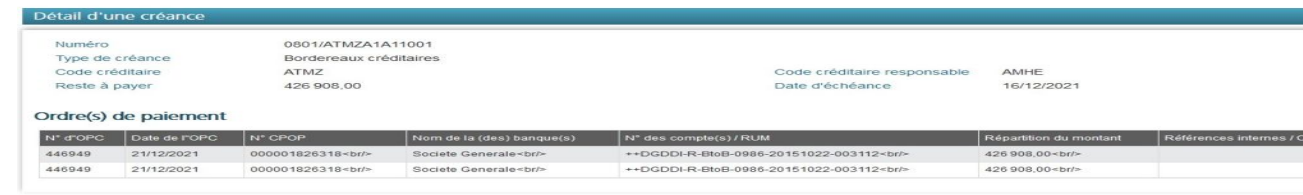

*Guide utilisateurs Télépaiement (SEPA) Version Mai 2024*

- par défaut aucune créance n'est sélectionnée
- chaque colonne du tableau comprend à côté de son entête une flèche servant à réorganiser la colonne (ex : numéro de créance croissant ou décroissant etc.)
- si une des créances comporte une date d'échéance dépassée, une icône représentant un panneau « **Attention** » est affichée à droite de la date
- d'imprimer ou de stocker le fichier PDF ou d'exporter au format .xls le résultat de la recherche de créances affiché
- de sélectionner une ou plusieurs créances pour préparer un ou plusieurs ordres de paiement, en cliquant sur le bouton « *créer un ordre de paiement* » (cf. partie 4 du Guide)

Il est également possible, dans la seconde ligne du tableau, de sélectionner plusieurs origines de taxes RAR/SAR.

Le tableau de recherche affichera dans ce cas autant de lignes que de critères de recherche.

Le résultat listera toutes les créances de la société se rapportant aux taxes sélectionnées.

De la même manière, il est possible dans l'écran de recherche de sélectionner à la fois des BC et des créances RAR/SAR comme critères de recherche.

L'écran de restitution sera constitué de deux tableaux : un tableau affichant les créances « *Bordereaux Créditaires* » et un autre les « *Créances impayées* » (RAR/SAR) :

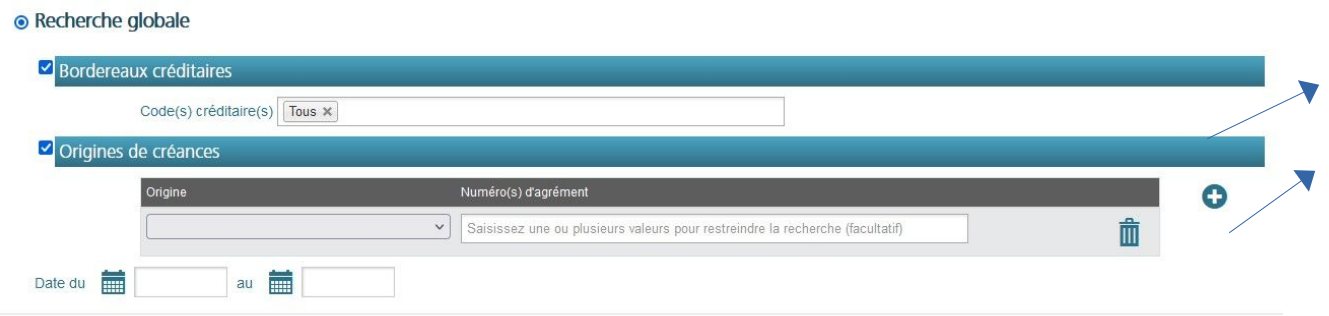

Un BC et une créance SAR/RAR peuvent présenter un des quatre statuts suivants :

- •« *A payer »*
- *« Ordre de paiement sauvegardé »*
- *« Ordre de paiement validé pour prélèvement à échéance* » : les libellés de la ligne sont alors en vert et gras
- « *Ordre de paiement rejeté* » : le libellé de l'erreur fonctionnel est indiqué

### **«** *Recherche par liste* **»**

<span id="page-22-1"></span>Cette fonctionnalité permet de rechercher et d'afficher une liste pré-enregistrée de créances à régler.

Cliquez sur « Recherche par liste » et sélectionnez :

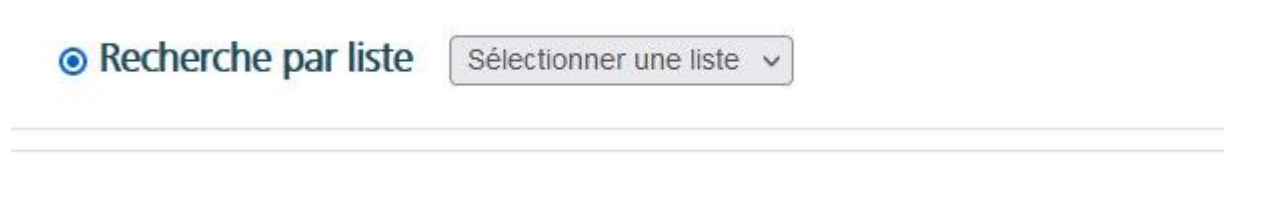

• Si aucune liste n'a été enregistrée, le message suivant s'affiche : « Aucune liste pré-enregistrée n'a été sélectionnée. Veuillez sélectionner une liste préenregistrée ou choisir un autre mode de recherche. »

```
· Recherche par liste Sélectionner une liste v
Aucune liste pré-enregistrée n"a été sélectionnée. Veuillez sélectionner une liste pré-enregistrée ou choisir un autre mode de recherche.
```
• Si la liste a été enregistrée, le résultat de la recherche (contenu de la liste) apparaît.

Il est possible, à partir de cet écran :

- d'imprimer ou de stocker le fichier PDF ou d'exporter au format .xls le résultat de la recherche de créances affiché ;
- de faire des tris sur les colonnes ;
- de consulter le détail des créances en cliquant sur l'icône ;
- de sélectionner une ou plusieurs créances pour préparer un ou plusieurs ordres de paiement, en cliquant sur le bouton « Créer un ordre de paiement ».

### *« Recherche par numéro »*

<span id="page-22-0"></span>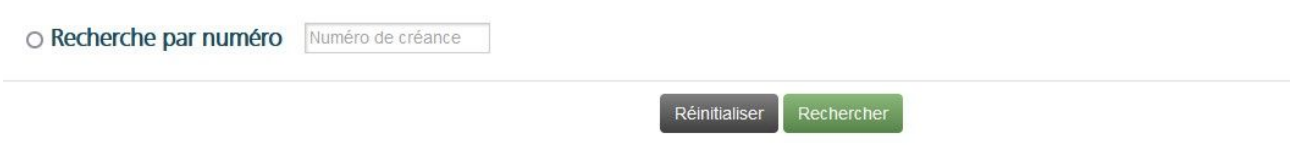

Cette fonctionnalité permet de rechercher et d'afficher une créance à partir de son numéro.

Cliquez sur « *Recherche par numéro* », saisissez le numéro de référence choisi, puis cliquez sur « *Rechercher* ».

Un message d'erreur s'affiche si :

- le numéro de créance saisi est erroné ;
- le numéro de créance n'est pas saisi ;
- la créance n'est pas rattachée à une taxe figurant dans votre adhésion ;
- la créance est déjà télépayée.

Si tous les contrôles sont corrects, l'écran de résultats de recherche apparaît avec les références de la créance.

Il est possible, à partir de cet écran :

- d'imprimer ou de stocker le fichier PDF ou d'exporter au format .xls le résultat de la recherche de créances affiché ;
- de faire des tris sur les colonnes ;
- de consulter le détail des créances en cliquant sur l'icône ;
- de sélectionner une ou plusieurs créances pour préparer un ou plusieurs ordres de paiement, en cliquant sur le bouton « C*réer un ordre de paiement* ».

# <span id="page-23-0"></span> **3.3 Constituer une liste de créance et l'enregistrer**

Cette fonctionnalité permet de créer et d'enregistrer une (des) liste(s) de créances à régler selon ses propres critères.

• Cliquez dans le bandeau « *Télépayer* » puis « *Gérer les listes de créances* » et enfin «Créer une liste » :

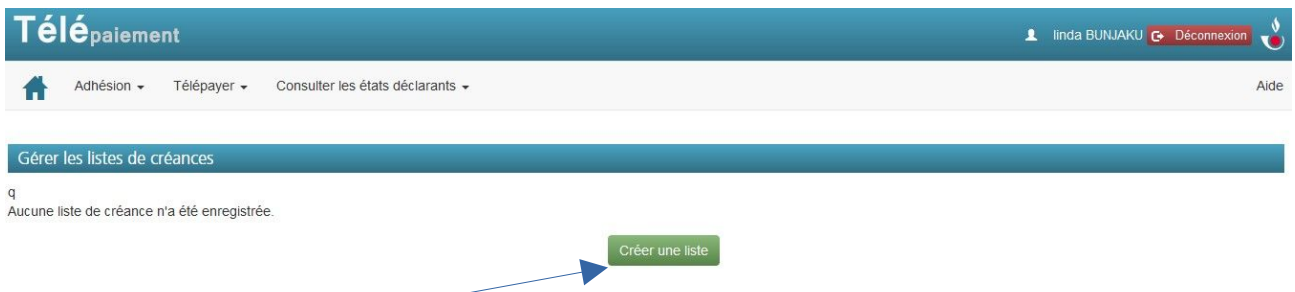

L'écran de création d'une liste apparaît : il s'agit d'un écran qui permet de choisir un ou plusieurs critères (cumulatifs) pour ne retenir que certaines créances afin de constituer une liste pré-enregistrée :

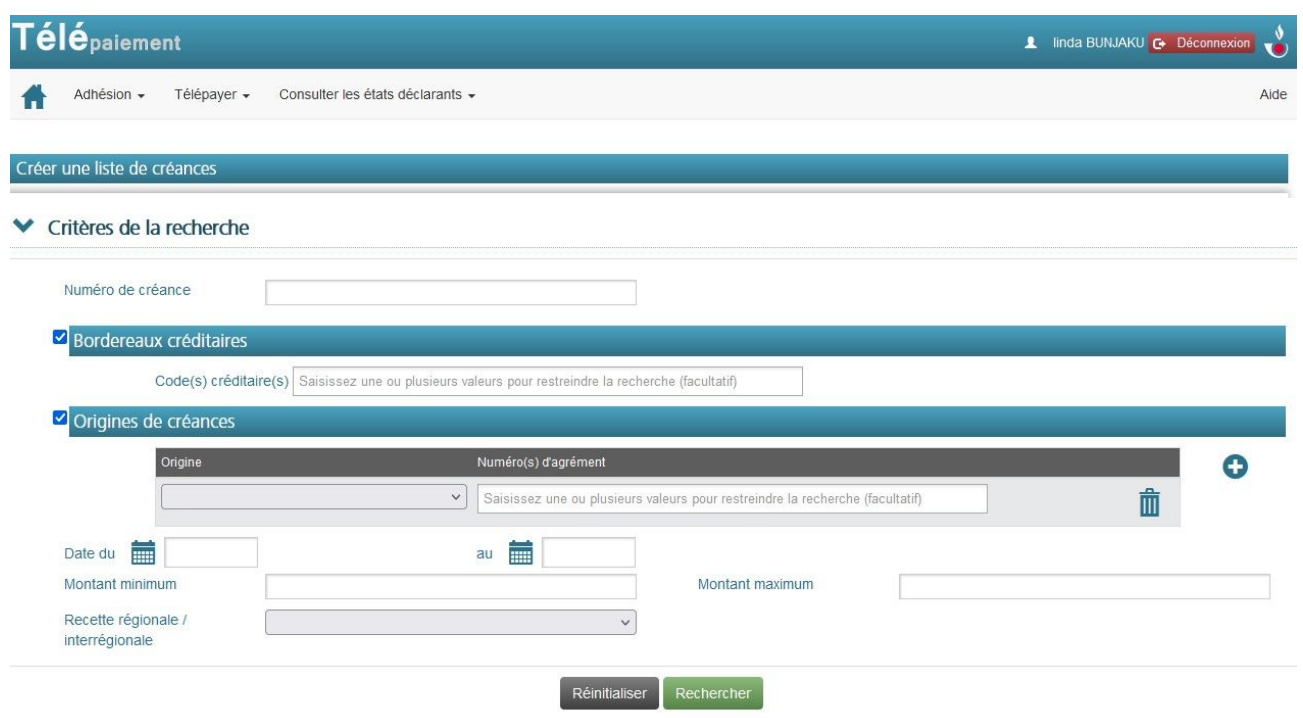

Les critères disponibles sont les suivants :

- numéro de créance, type de taxe (Bordereau créditaire ou RAR/SAR),
- deux zones de saisie liées à la période « *Date du* » et « *Au* »,
- deux zones de saisies liées au montant « *Montant minimum* » et « *Montant maximum* »,
- un bandeau déroulant « *recette régionale/Interrégionale* » (il convient de sélectionner la recette régionale ou interrégionale sur laquelle les créances ont été générées et pour laquelle vous souhaitez consulter les créances à télépayer).

Si vous désirez rechercher des créances d'origine DEC/ Octroi de mer/ TIP déclaration de régularisation de l'accise sur le GNR/ RAR SCI /RAR DAI :

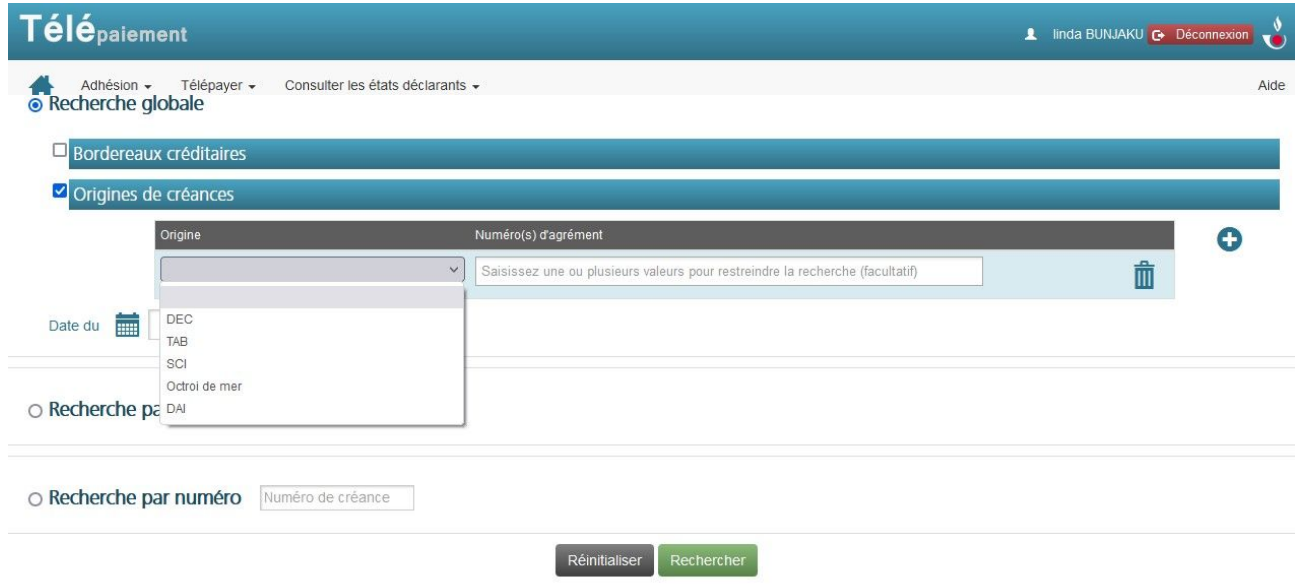

• Saisissez une ou plusieurs valeurs pour restreindre la recherche (facultatif) puis cliquer sur « *Rechercher* ».

Le système affiche les créances correspondant aux critères saisis : nommez la liste en bas de l'écran, puis cliquer sur « *Valider* » ou sur « *Annuler* » si vous ne souhaitez pas enregistrer la liste de créances.

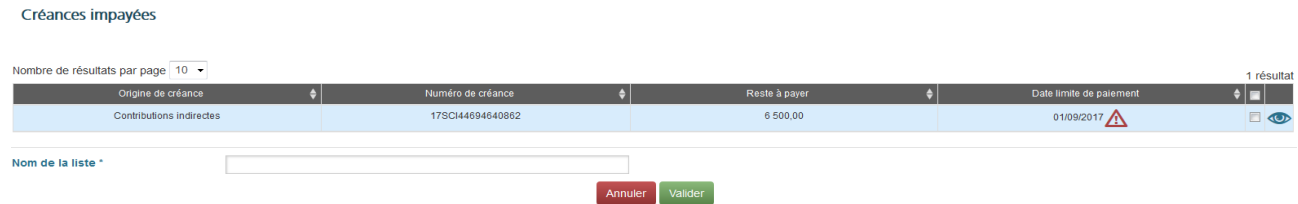

**Si vous validez**, le système enregistre la liste et l'écran de gestion des listes de créances apparaît :

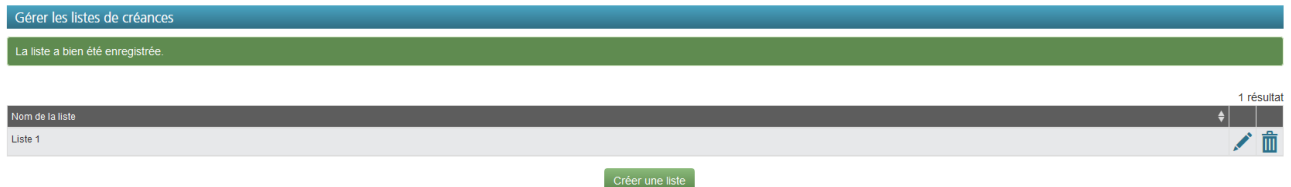

A partir de cet écran, il est possible de créer une autre liste, de consulter, modifier ou supprimer une liste enregistrée.

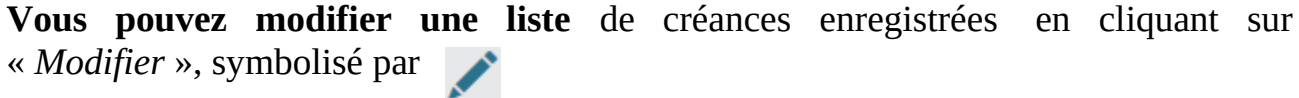

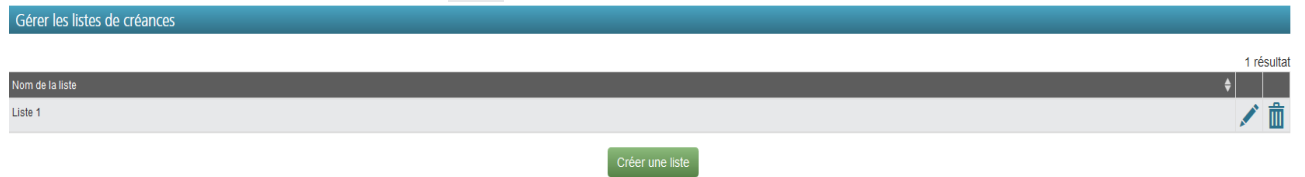

**Vous pouvez**, également, **supprimer une liste** de créances enregistrées

### <span id="page-25-0"></span> **3.4 Consulter une liste de créance**

Vous pouvez obtenir toutes les informations relatives à une créance en cliquant sur « Consulter »

L'écran suivant apparaît avec le détail de la créance : Le bouton « *Retour* » permet de revenir à l'écran précédent.

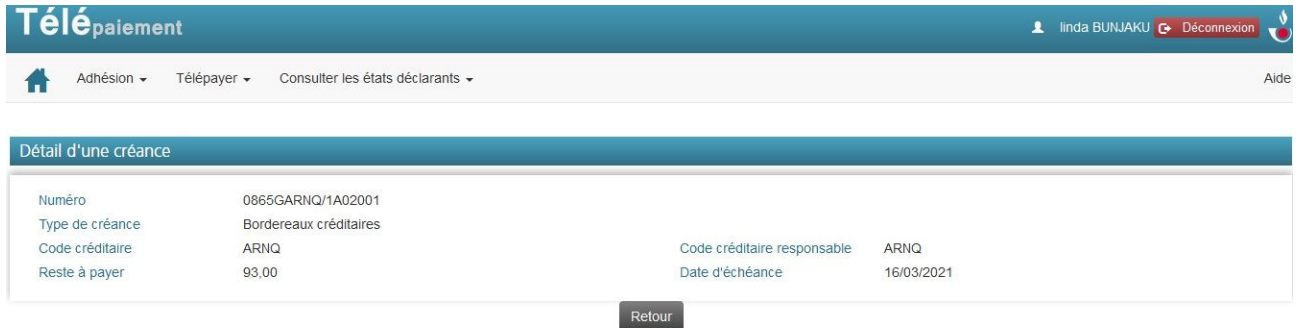

# <span id="page-27-3"></span>**FICHE 4 : Gérer les ordres de paiements, télérégler,**

# <span id="page-27-2"></span>**consulter les créances téléréglées (historique)**

# <span id="page-27-1"></span> **4.1 Présentation générale**

Pour gérer les ordres de paiement, télérégler et consulter les créances téléréglées, vous devez au préalable avoir reçu le droit « Télépayer » dans le service en ligne Télépaiement (SEPA).

L'adhésion sur le SIRET concerné doit également être finalisée dans le système (mandat bancaire créé).

Ainsi, le bouton « Télépayer » vous permettra d'accéder aux fonctionnalités suivantes :

- préparer les opérations de paiement et les enregistrer pour un paiement ultérieur ;
- télépayer immédiatement ;
- télépayer à échéance la(les) créance(s) concernée(s) ;
- consulter l'historique des créances télépayées, les éventuels rejets d'opérations de paiement, ainsi que le détail des opérations de caisse.

# <span id="page-27-0"></span> **4.2 Gérer les ordres de paiement**

Cette fonctionnalité permet de préparer un ou plusieurs ordre(s) de paiement (ODP). Cet ODP préparé peut ensuite être sauvegardé, consulté, modifié ou supprimé ultérieurement.

Il est également possible de le valider pour paiement immédiat ou pour paiement à échéance.

Pour préparer une (des) opération(s) de paiement d'une créance à régler, il convient de chercher la (les) créance(s) à régler.

Les modalités d'accès à vos créances téléréglables sont détaillées au **3.2 Rechercher les créances à régler.**

Les créances pour lesquelles :

- vous avez préparé et sauvegardé un ODP sont en gras. Le statut est « *Ordre de paiement sauvegardé* ».
- vous avez préparé et validé un ODP pour prélèvement à échéance (ODPPAE) sont en vert et en gras.
	- Le statut est « *Ordre de paiement validé pour prélèvement à échéance* »
- un ODP a été rejeté présentent le statut « *Ordre de paiement rejeté : motif du rejet* ».

Lorsque vous passez la souris sur une de ces créances, une bulle d'information apparaît et indique que cette créance fait l'objet d'un ODP préparé ainsi que le numéro de l'ODP.

Par ailleurs, le système effectue un contrôle sur les sommes des montants des ODP créés pour régler une même créance payable partiellement, afin de vérifier que celleci ne dépasse pas le montant du reste à payer.

En cas de dépassement, la création du nouvel ODP ne peut être poursuivie et un message d'avertissement s'affiche, vous invitant à rectifier la répartition des montants.

### <span id="page-28-1"></span><span id="page-28-0"></span> **4.2.1 Préparer un ordre de paiement**

### *Préparer un ordre de paiement pour une seule créance*

1 - Sélectionnez une créance et cliquez sur le bouton « *Sélection* » en face du numéro de créance (carré blanc), puis cliquez sur le bouton vert en bas « *Créer un ordre de paiement* » :

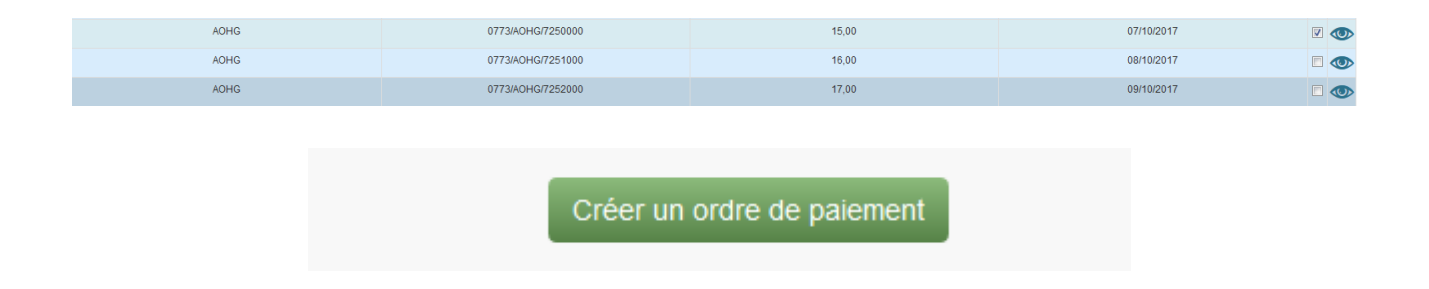

### 2 - Choisissez les comptes à débiter sur l'écran qui s'affiche :

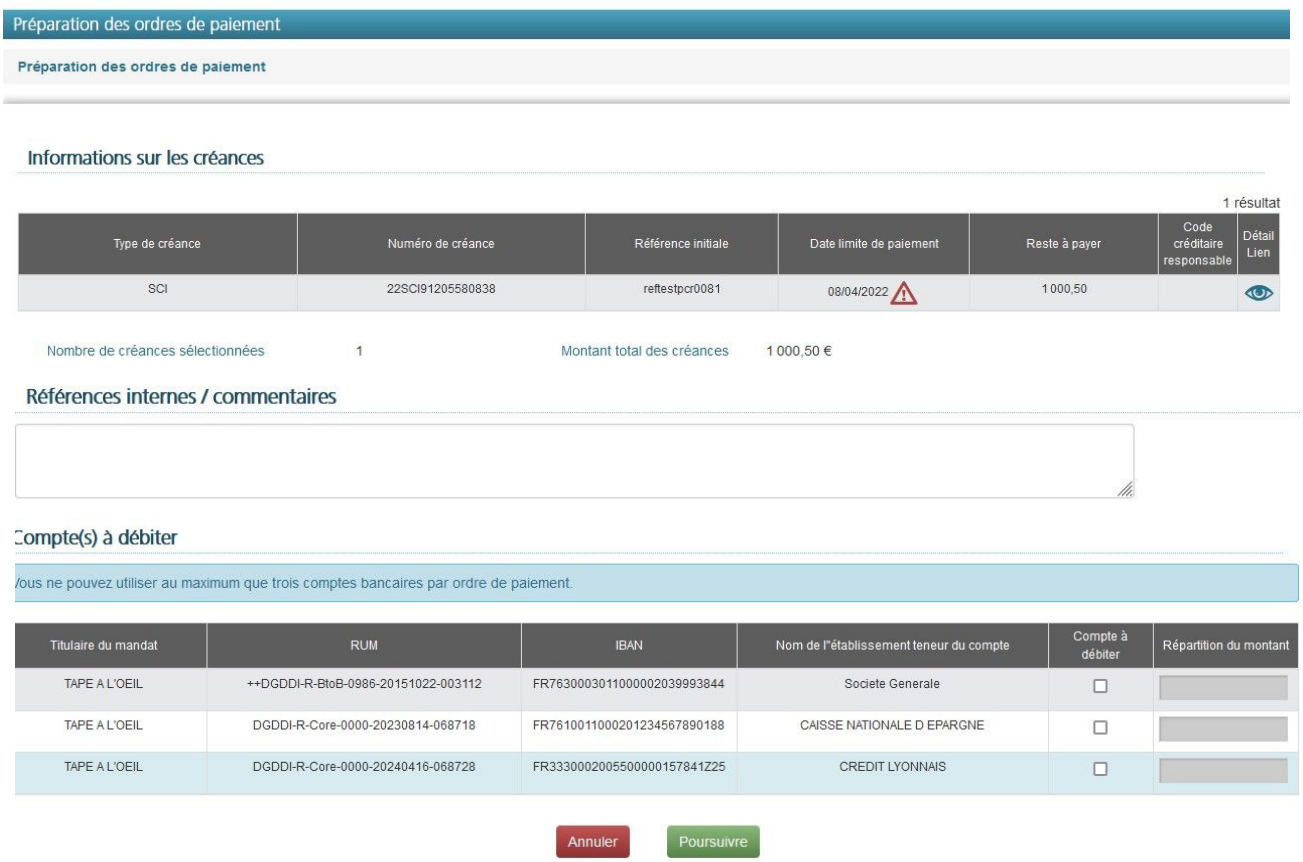

Il est composé de trois tableaux reprenant :

- les informations sur les créances ;
- les références internes ou commentaires ;
- le(s) compte(s) à débiter.

### **Les BC et créances d'origine TIP/ OMI/ RAR SCI et RAR DAI ne peuvent faire l'objet d'un paiement fractionné.**

Si vous avez créé :

- plusieurs mandats sur le SIRET, soit plusieurs comptes bancaires disponibles : vous pouvez sélectionner jusqu'à 3 comptes bancaires pour télérégler votre créance. Vous devez, alors, indiquer le montant qui sera couvert par chaque compte bancaire sélectionné. Le système vérifie la cohérence des montants répartis par rapport au montant de la créance.
- un seul mandat, soit un seul compte bancaire : il est sélectionné par défaut et le montant de la créance est automatiquement repris dans le champ « Montant ».

### 3 – Vérifiez l'ODP et cliquer sur « *Sauvegarder* ». L'écran de confirmation de l'ODP préparé s'affiche :

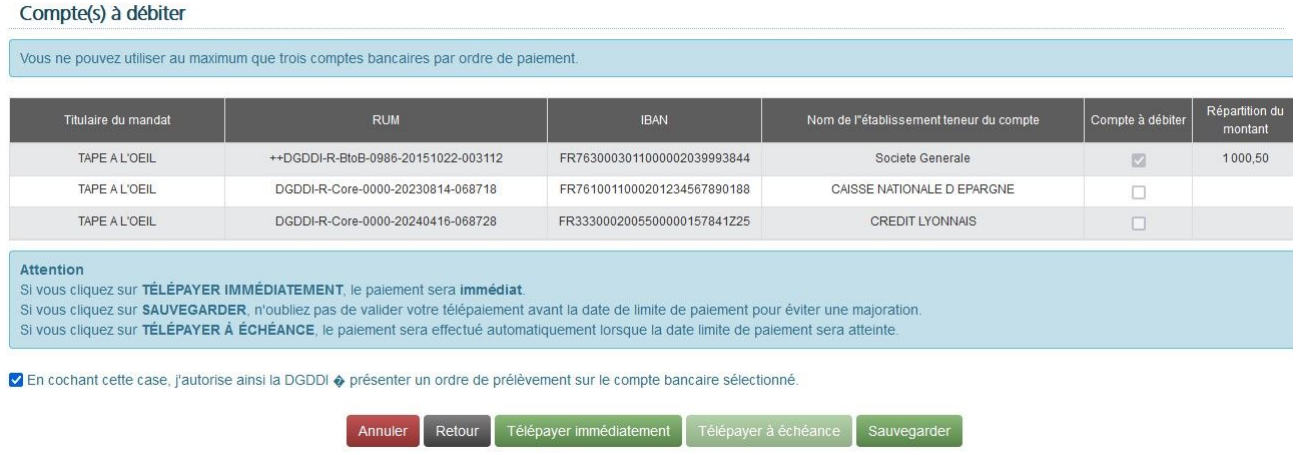

Un message de confirmation vous informant que l'ODP n°… a été sauvegardé s'affiche :

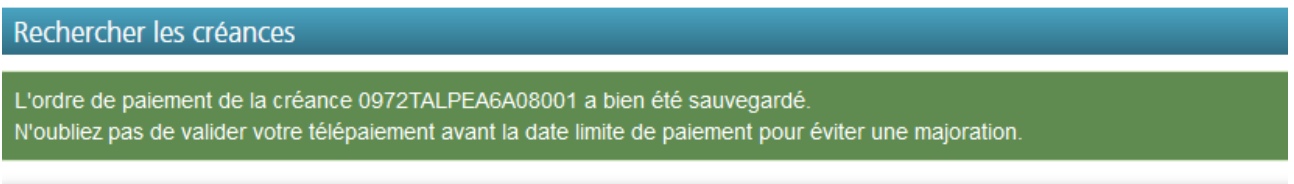

### *Préparer les ordres de paiement pour plusieurs créances*

<span id="page-30-0"></span>Le système vous permet de sélectionner jusqu'à 50 créances sur le même ODP.

- 1 Sélectionnez plusieurs créances :
	- en cochant la case de sélection de chaque créance souhaitée (« Sélection » /carré blanc en face du numéro de créance) ;
	- OU en cochant la case de sélection pour toutes les créances affichées « Sélection » /carré blanc en en-tête de colonne).

### 2 – Cliquez sur « *Créer un ordre de paiement* »

S'il existe pour une des créances sélectionnées un ordre de paiement préparé et enregistré ou validé pour paiement à échéance, un message d'erreur s'affiche.

3 – L'écran de préparation des ODP s'affiche :

- Si un seul compte bancaire est disponible, le montant total à payer (somme des montants restant à payer des créances sélectionnées) est automatiquement repris dans le champ « *Montant* » du compte bancaire.
- Si plusieurs comptes bancaires sont disponibles, sélectionner le(s) compte(s) qui sera(ont) utilisés) pour le télépaiement des créances. Seulement 3 comptes bancaires peuvent être sélectionnés. Vous devez également indiquer le montant qui sera couvert par chaque compte sélectionné (si la somme des montants répartis est différente du montant total des créances, le système affiche un message d'erreur).
- 4 Cliquez sur « *Poursuivre* ». L'écran de confirmation de l'ODP préparé s'affiche.

5 – Effectuez une vérification puis cliquez sur « *Sauvegarder* ». Le système va sauvegarder les ODP préparés.

Un message d'attente relatif à la création de l'ODP apparaît, suivi d'un message d'information de progression.

Après un délai de 60 secondes, vous bénéficiez de la possibilité, via « *Actualiser »* de rafraîchir l'écran, notamment le tableau « *État des ordres de paiement en cours de traitement* ».

Enfin, un message de confirmation indiquant que les ODP des créances sélectionnées ont bien été enregistrés apparaît sur l'écran suivant.

### <span id="page-31-0"></span> **4.2.2 Modifier un ordre de paiement (sauvegardé ou à échéance)**

Il est possible de modifier ou supprimer un :

- ODP sauvegardé jusqu'à sa validation,
- ODPPAE jusqu'à la date limite de paiement ( ou après si rejet fonctionnel).
- 1 Cliquez sur « *Télépayer* » puis sur « Gé*rer les ordres de paiement ».*

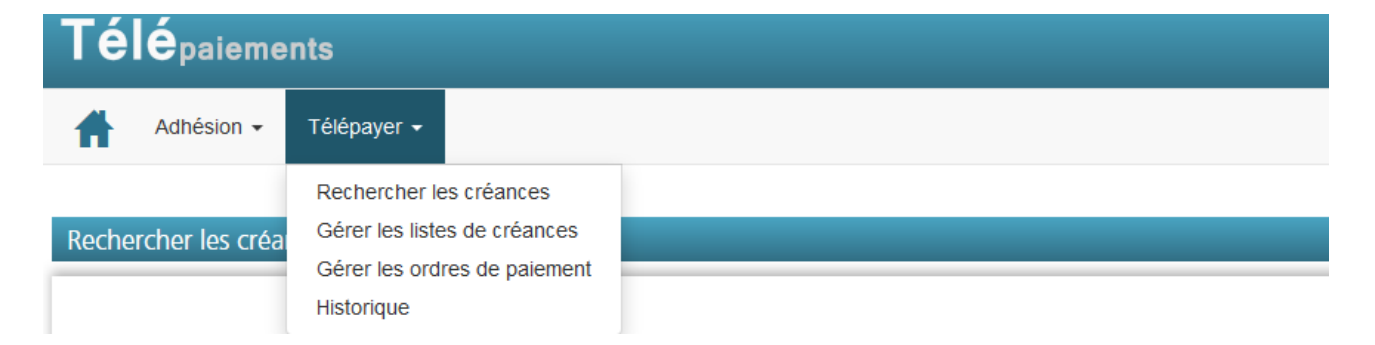

2 - Un écran présentant les ordres de paiements sauvegardés existants s'affiche.

Il se compose de trois bandeaux :

- « *Gérer les ordres de paiement sauvegardés »*
- *« Ordres de paiements en cours de traitement »*
- *« Gérer les ordres de paiements validés pour prélèvement à échéance »*

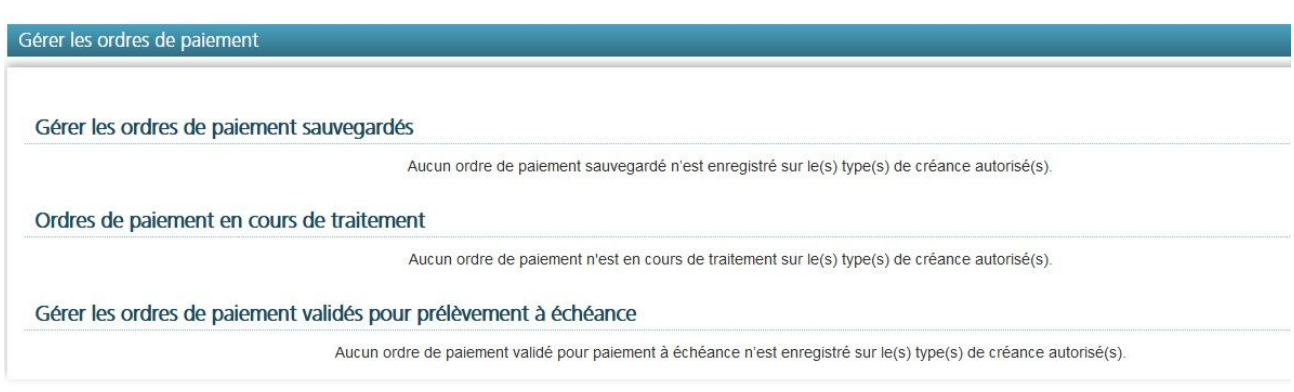

Si aucun ODP n'a été créé, le message suivant s'affiche : « *Aucun ODP sauvegardé n'est enregistré sur le(s) type(s) de créance(s ) autorisée(s) »*.

### *Modifier un ODP sauvegardé*

<span id="page-32-0"></span>Bandeau « *Gérer les ODP sauvegardés* »

Il est possible, à partir de ce bandeau :

- d'imprimer ou de stocker le fichier PDF ou d'exporter au format .xls le résultat de la recherche des ODP affichés ;
- de supprimer un ou plusieurs ODP en cliquant sur l'icône  $\prod$  sur la ligne de l'ODP (ou des ODP) sélectionné(s) ;
- de modifier un ODP en cliquant sur l'icône à droite de l'ODP sauvegardé que vous souhaitez modifier ;
- de sélectionner un ou plusieurs ODP en cliquant sur la case blanche à droite de l'ODP (ou des ODP) pour le (les) télépayer.

 Bandeau « *ODP en cours de traitement* » : ce bandeau est composé d'un tableau reprenant les ODP en attente de traitement ou rejetés par le batch de rattrapage de paiement.

Apparaissent : numéro d'OPT (opération de télépaiement), date d'OPT, numéro de créance, statut (« *en cours* » ou « *rejeté* »), le motif et la date de rejet.

# L'icône  $\prod$  n'est affichée que pour les ODP au statut « *Rejeté* ».

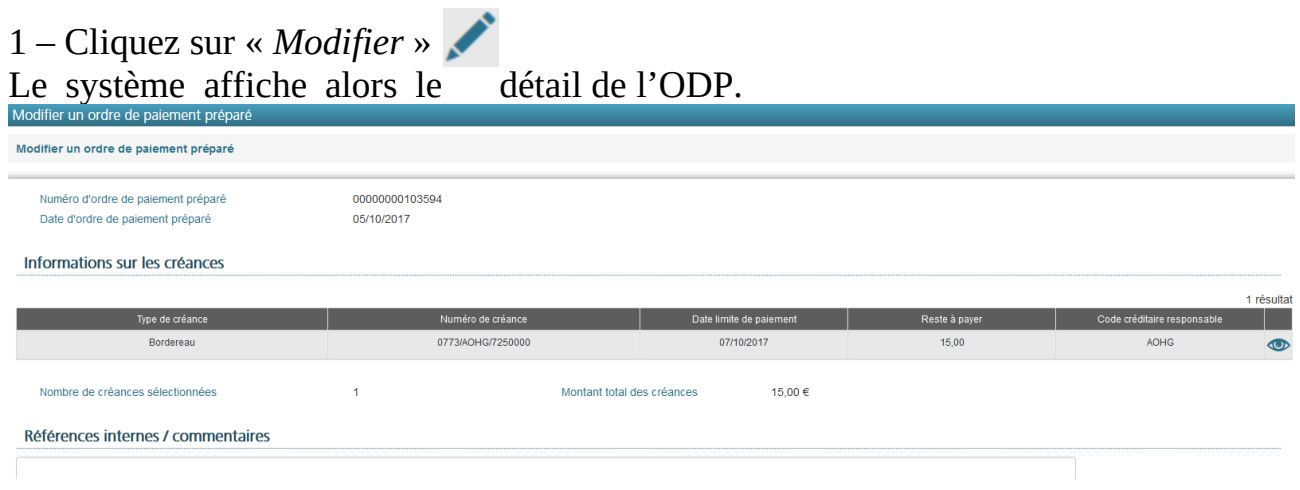

Vous pouvez :

- modifier la répartition des montants affectés à chacun des numéros de compte, ou si un seul compte est enregistré, modifier le montant attribué afin de mettre à jour le montant du paiement dans le cas où celui-ci aurait changé.
- cocher ou décocher un compte à débiter afin d'ajouter ou d'enlever un compte à débiter pour le règlement de la créance.
- 2 Si vous souhaitez confirmer votre modification, cliquez sur « *Poursuivre* ».

### 3 – Vérifiez les informations affichées et cliquez sur « *Sauvegarder* »

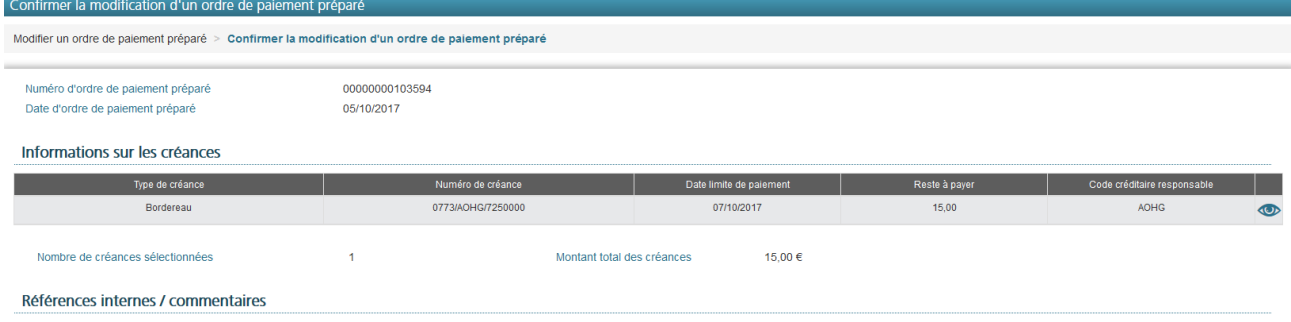

### *Modifier un ODPPAE avant la date limite de paiement*

<span id="page-33-0"></span>Du bandeau « *Gérer les ordres de paiements validés pour prélèvement à échéance* », il est possible :

• d'imprimer ou de stocker le fichier PDF ou d'exporter au format .xls le résultat

de la recherche des ODPPAE affichés ;

- de supprimer un ou plusieurs ODPPAE en cliquant sur  $\blacksquare$  l'icône sur la ligne du ou des ODPPAE sélectionné(s) ;
- de modifier un ODP en cliquant sur l'icône à droite de l'ODPPAE sauvegardé que vous souhaitez modifier.

1 – Cliquez sur l'icône à droite de l'ODP que vous souhaitez modifier.

Le système affiche alors le détail de l'ODPPAE.

Vous pouvez :

- modifier la répartition des montants affectés à chacun des numéros de compte, ou si un seul compte est enregistré, modifier le montant attribué afin de mettre à jour le montant du paiement dans le cas où celui-ci aurait changé.
- cocher ou décocher un compte à débiter afin d'ajouter ou d'enlever un compte à débiter pour le règlement de la créance.

2 – Si vous souhaitez confirmer votre modification, cliquez sur « *Poursuivre* ».

3 – Vérifiez les informations affichées et cliquez sur « *Sauvegarder » .*

L'écran de gestion des ODPPAE s'affiche avec le message de succès.

Gérer les ordres de paiement

Vos modifications ont été prises en compte

### <span id="page-34-0"></span> **4.2.3 Supprimer un ODP (sauvegardé ou à date limite de paiement)**

Cette fonctionnalité permet de supprimer un ODP sauvegardé à valider ultérieurement (au sens de télépayer) ou validé pour paiement/prélèvement à échéance (pour les bordereaux créditaires) ou à la date limite de paiement (pour les SAR/RAR).

Rappel : tant qu'un ODP sauvegardé n'a pas été validé pour paiement/prélèvement immédiat ou à date limite de paiement, il peut être modifié ou supprimé :

- pour les ODP sauvegardés : jusqu'à la validation,
- pour les ODPPAE : avant la date d'échéance ou après la date d'échénace en cas de rejet fonctionnel.

### *Supprimer un ODP sauvegardé*

<span id="page-35-1"></span>1 - Du bandeau « Gérer les ODP sauvegardés » : cliquez sur l'icône  $\prod$  à droite de l'ODP sauvegardé que vous souhaitez supprimer.

2 - Un écran de confirmation s'affiche : cliquez sur « Oui » si vous souhaitez supprimer l'ODP préparé.

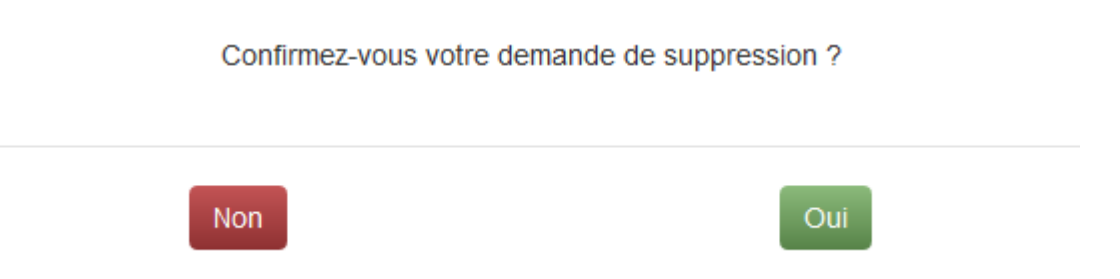

3 – Le système enregistre la suppression de l'ODP sauvegardé et affiche la liste des ODP sauvegardés mise à jour.

### *Supprimer un ODPPAE*

<span id="page-35-0"></span>1 - Du bandeau « *Gérer les opérations de paiement validées pour paiement à date limite de paiement* » : cliquez sur l'icône  $\prod$  à droite de l'opération que vous souhaitez supprimer.

2 – Le système vérifie que la date n'est pas atteinte et qu'il n'existe pas de rejet de paiement, sinon un message d'erreur s'affiche.

3 - Un écran de confirmation s'affiche : cliquez sur « Oui » si vous souhaitez supprimer l'ODPPAE.

4 - Le système enregistre la suppression de l'ODPPAE et affiche la liste des ODPPAE mise à jour.

# <span id="page-36-1"></span><span id="page-36-0"></span> **4.3 Télérégler une créance**

### *Télérégler un ODP sauvegardé*

Cette fonctionnalité permet de télépayer une ou des créances dont l'ODP a été sauvegardé.

L'ODP sauvegardé est modifiable tant qu'il n'a pas été validé.

La validation de l'ODP sauvegardé équivaut au paiement de la créance.

À la suite de cette opération, l'ordre de paiement sauvegardé est supprimé de la liste des ODP sauvegardés.

1 – Sélectionnez un ou plusieurs ODP sauvegardés à valider puis cliquez sur « *Télépayer immédiatement* ».

Le système affiche la fenêtre de confirmation de paiement.

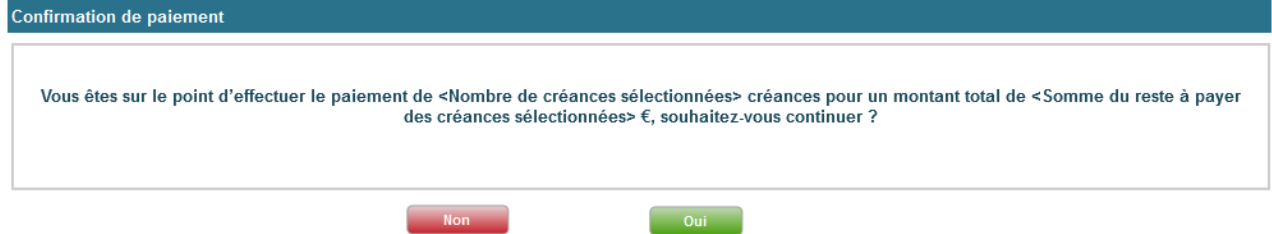

### 2 – Cliquez sur « *Oui* » pour valider. L'état récapitulatif des demandes de paiement s'affiche.

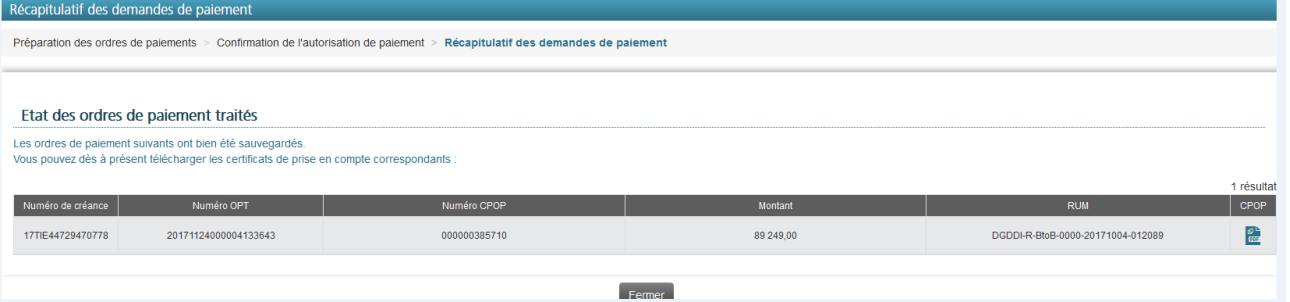

3 – Cliquez sur « *Fermer* » : l'écran de gestion des ODP sauvegardés actualisé apparaît.

4 – Vous pouvez consulter l'ODP payé dans le tableau des ordres de paiement en cours de traitement en cliquant sur « *Télépayer* » puis sur « *Gérer les ordres de paiement* »

### *Télépayer une créance directement*

<span id="page-37-0"></span>Cette fonctionnalité permet de télérégler une ou des créances sans au préalable sauvegarder un ODP.

### **Paiement direct d'une créance**

1 - Sélectionnez une créance et cliquez sur le bouton « *Sélection* » en face du numéro de créance (carré blanc), puis cliquez sur le bouton vert en bas « *Créer un ordre de paiement »*

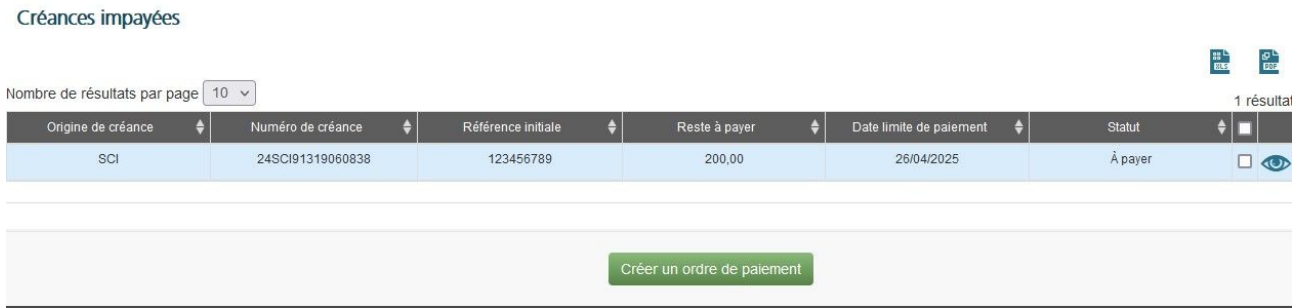

2 – Sélectionnez le(s) compte(s) bancaire(s) à débiter puis cliquez sur « *Poursuivre* ». Le système vérifie la cohérence des montants répartis par rapport au montant de la créance.

L'écran de confirmation de l'ODP préparé s'affiche :

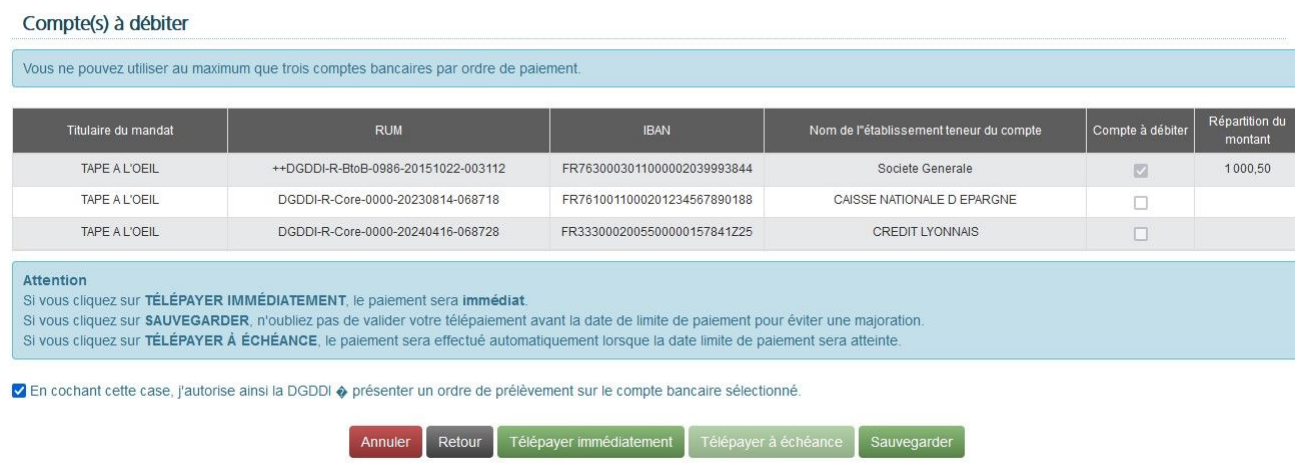

3 – Effectuez une vérification et cliquez sur « Télépayer immédiatement ». L'état récapitulatif des demandes de paiement s'affiche.

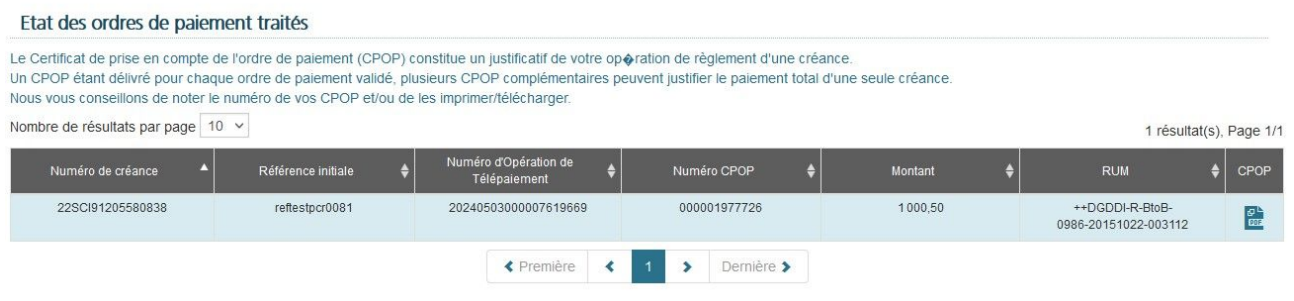

### **Paiement direct de plusieurs créances depuis une liste de créances**

1 – Sélectionnez plusieurs créances et cliquez sur « Créer un ordre de paiement ». Informations sur les créances

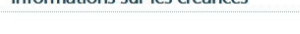

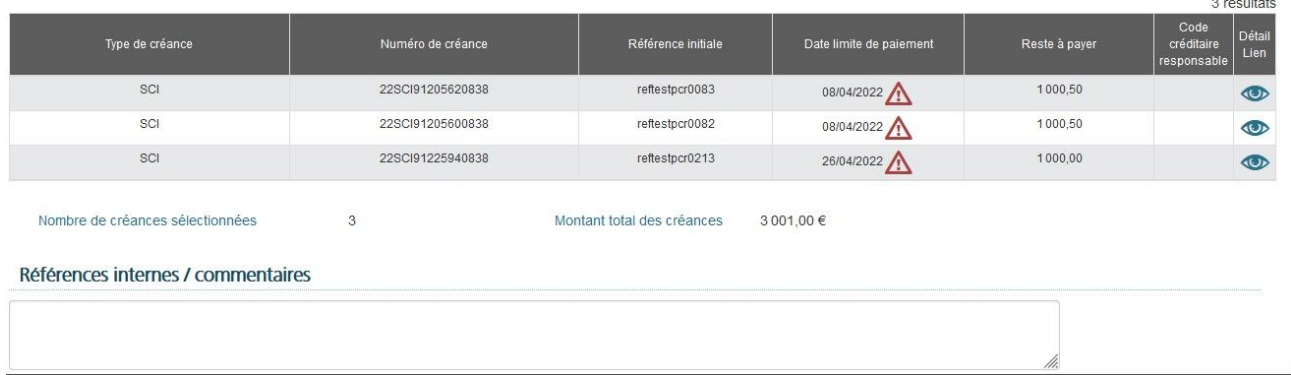

- 2 Répartissez le montant sur le(s) mandat(s) .
- 3 Cliquez sur « Poursuivre ».
- 4 Cliquez sur « Télépayer immédiatement ».

Références internes / commentaires

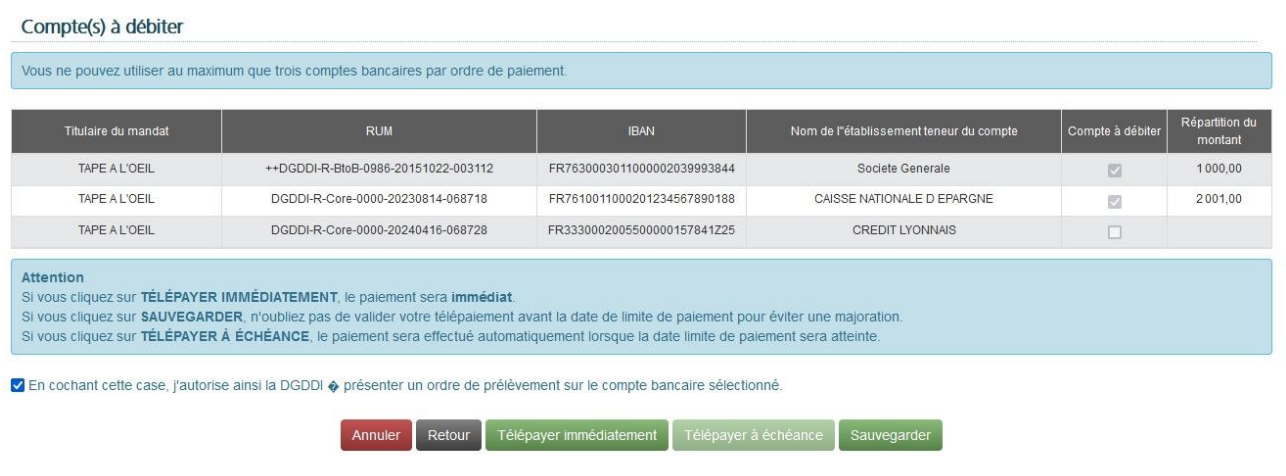

#### Une demande de confirmation de paiement apparaît.

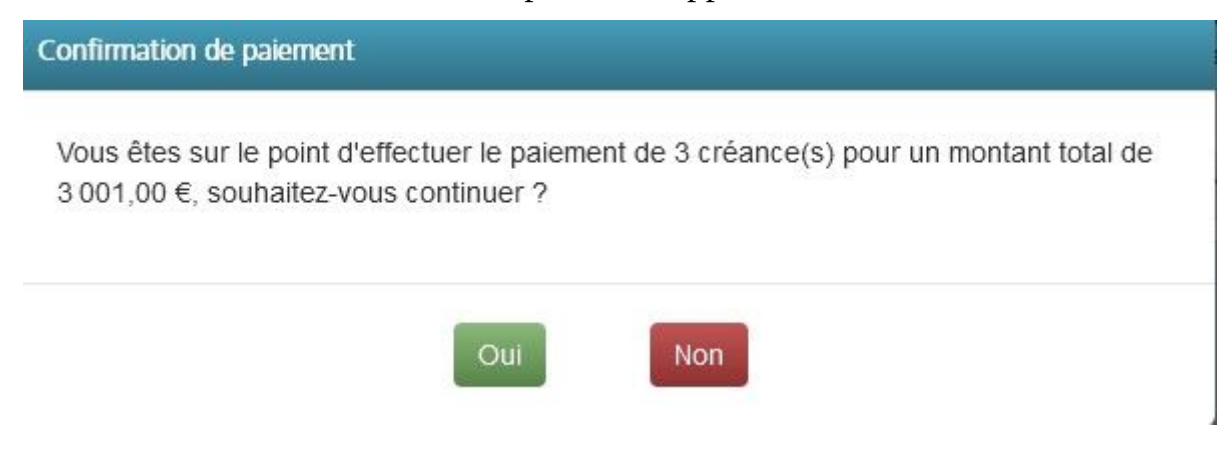

### 5 - L'état récapitulatif des demandes de paiement s'affiche.

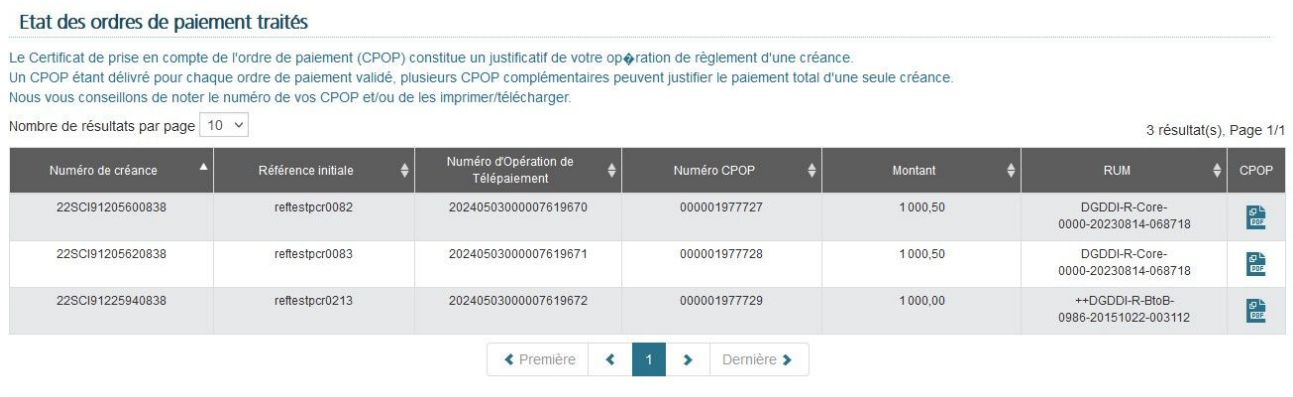

Le système permet de sélectionner jusqu'à 50 créances pour un même ODP.

### **Paiement direct d'une créance suite à un rejet de paiement d'un ODPPAE**

1 – Sur le bandeau « *Gérer les ordres de paiement validés pour prélèvement à échéance* », cliquez sur l'icône à droite de la créance.

Le système affiche alors le détail de l'opération validée pour paiement à échéance.

Vous pouvez :

- modifier la répartition des montants affectés à chacun des comptes bancaires ou, si vous n'en avez qu'un, en modifier le montant,
- cocher ou décocher un compte à débiter (ou non) pour le règlement de la créance.

2 – Cliquez sur « *Poursuivre* »

3 – Vérifiez les informations et cliquez sur « *Télépayer immédiatement* » (« *Télépayer à échéance* » est grisé).

4 – L'écran récapitulatif des opérations de paiement s'affiche. Cliquez sur « *Fermer* » pour revenir à l'écran de gestion des ODP.

### **Valider une ou plusieurs opérations de paiement pour paiement/prélèvement à échéance**

Cette fonctionnalité permet de valider une opération de paiement pour paiement/prélèvement à échéance (bordereaux créditaires) ou à la date limite du paiement de votre RAR/SAR, après préparation d'un ODP et avant la dite date limite de paiement pour les RAR/SAR.

Elle permet l'envoi du ou des ODP pour la créance concernée la veille de la date limite de paiement de la SAR/RAR.

Rappels :

- L'opération de paiement validée pour paiement/prélèvement à échéance est modifiable et supprimable jusqu'à sa date limite de paiement,
- Une fois la date limite atteinte ou dépassée, il n'est plus possible de réaliser un ODPPAE, seul le télépaiement immédiat est possible.

1 – Sélectionnez une ou plusieurs créances et cliquez sur « *Sélection* » en face du (des) numéro(s) de créance(s) (carré blanc) puis sur le bouton vert en bas « *Créer un ordre de paiement* »

2 – Sélectionnez le(s) compte(s) bancaire(s) à débiter et cliquez sur « *Poursuivre* ».

3 – Le système vérifie la cohérence des montants répartis par rapport au montant de la créance.

4 - Effectuez une vérification et cliquez sur « *Télépayer à échéance* ».

L'opération de télépaiement est générée par le système ainsi que le(s) ODP associé(s) qui est (sont) préparé(s) pour prélèvement à échéance.

L'état récapitulatif des demandes de paiement s'affiche.

Vous pouvez alors télécharger le document de « **Confirmation de la validation d'un ordre de paiement pour prélèvement à échéance ».**

Ce dernier ne constitue pas un justificatif de paiement mais vous permet un suivi

facilité de vos opérations.

En cas de rejet d'un ODP validé pour le règlement d'une créance, l'utilisateur reçoit un courrier électronique dédié envoyé par le système.

Ce courriel est adressé à tous les utilisateurs ayant le droit « Télépayer » sur le SIRET du bénéficiaire ainsi qu'à l'adresse électronique associée à l'adhésion.

Il comprend :

- la référence de la créance ;
- son montant ;
- le motif du rejet ;
- la demande de réalisation d'un virement ;
- le relevé d'identité bancaire et les coordonnées de la recette régionale/interrégionale territorialement compétente.

### <span id="page-41-0"></span> **4.4 Consulter l'historique des créances**

Suite au télérèglement d'une créance, l'utilisateur peut accéder aux créances télépayées (historisées) et ainsi consulter les détails d'acceptation ou de rejet des différents ordres de paiement générés sur la créance.

**L'opération de caisse associée à la créance télépayée est consultable depuis les détails des créances télépayées.**

### **Règles de gestion**

Une créance peut être téléréglée en utilisant 1, 2 ou 3 mandats SEPA, ce qui implique la création d'autant d'ODP.

Un numéro CPOP (Certificat de Prise en compte d'Ordre de Paiement) est attribué à un ODP.

Ainsi, une créance a autant d'ODP que de paiements partiels.

La référence d'OTP (Opération de TéléPaiement) liée à une créance peut ainsi être rattachée à plusieurs ODP, faisant chacun l'objet d'un CPOP. En revanche, une seule référence d'opération de caisse sera attribuée.

### 1 – Cliquez sur « *Télépayer* » puis sur « *Historique* »

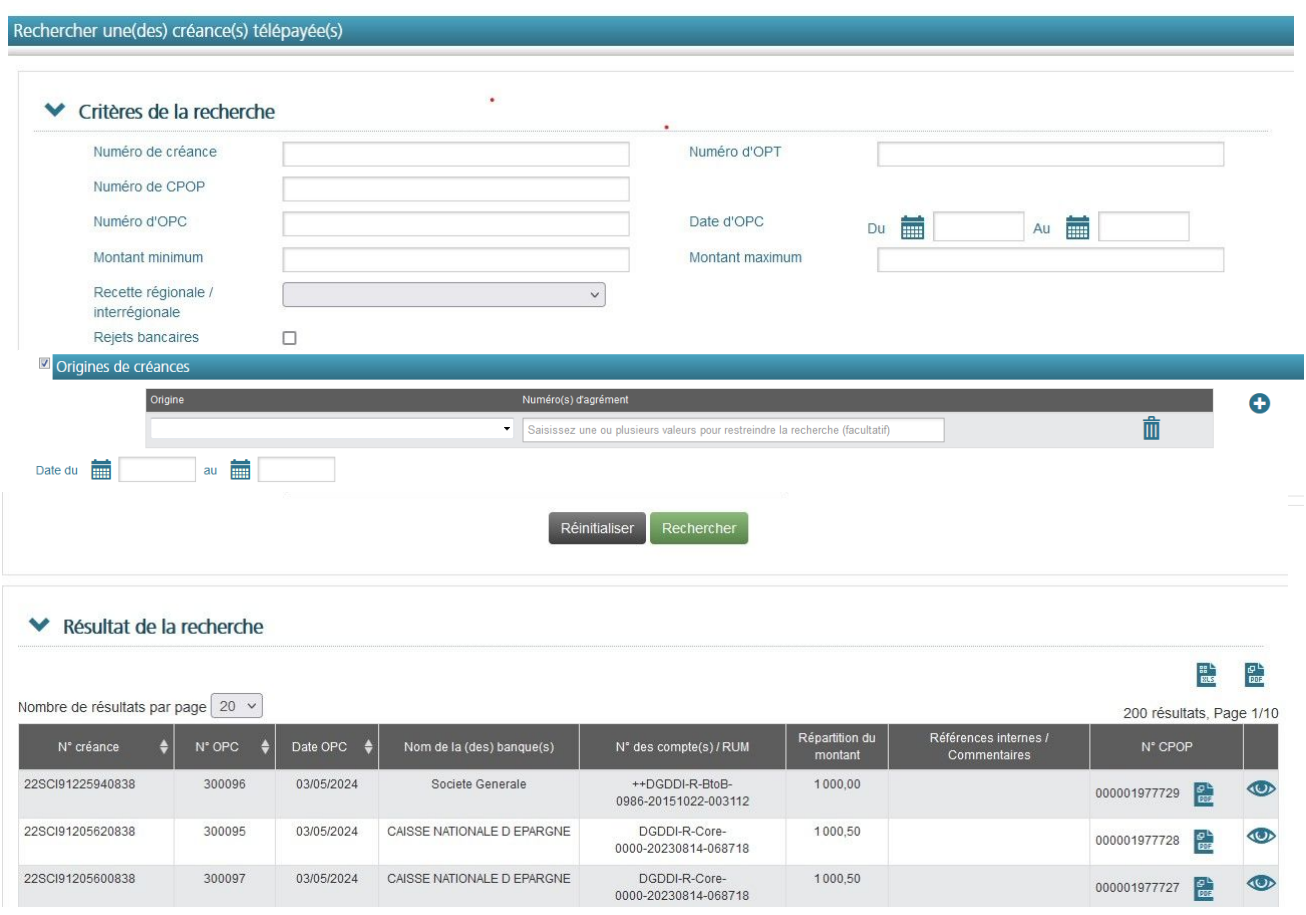

Cet écran permet de rechercher les créances en complétant un ou plusieurs critères (cumulatifs) :

- numéro de créance ;
- numéro et date d'OPC (opération de caisse) ;
- numéro de CPOP (Certificat de prise en compte de l'ordre de paiement 1 par ODP) ;
- nom de la(les) banque(s) (entre 1 et 3 numéros) ;
- numéro de compte(s)/RUM (référence unique de mandat entre 1 et 3 numéros) ;
- recette régionale/interrégionale (sur laquelle les créances ont été télépayées et que vous souhaitez consulter) ;
- répartition du montant ;
- références internes/Commentaires.
- 2 Renseignez les critères de recherche et cliquez sur « *Rechercher* »

Si aucune créance n'a été télépayée, un message d'erreur s'affiche.

<span id="page-43-0"></span>Les icônes et **une vous permettent d'exporter les résultats de la recherche.** 

### **Consulter le détail d'une opération de caisse relative à une créance télépayée historisée**

Sur l'écran précédent, dans le bandeau « Résultats de la recherche », cliquez sur l'icône **de la** droite sur la ligne de la créance dont vous souhaitez consulter le détail.

L'écran de consultation du détail d'une créance s'affiche :

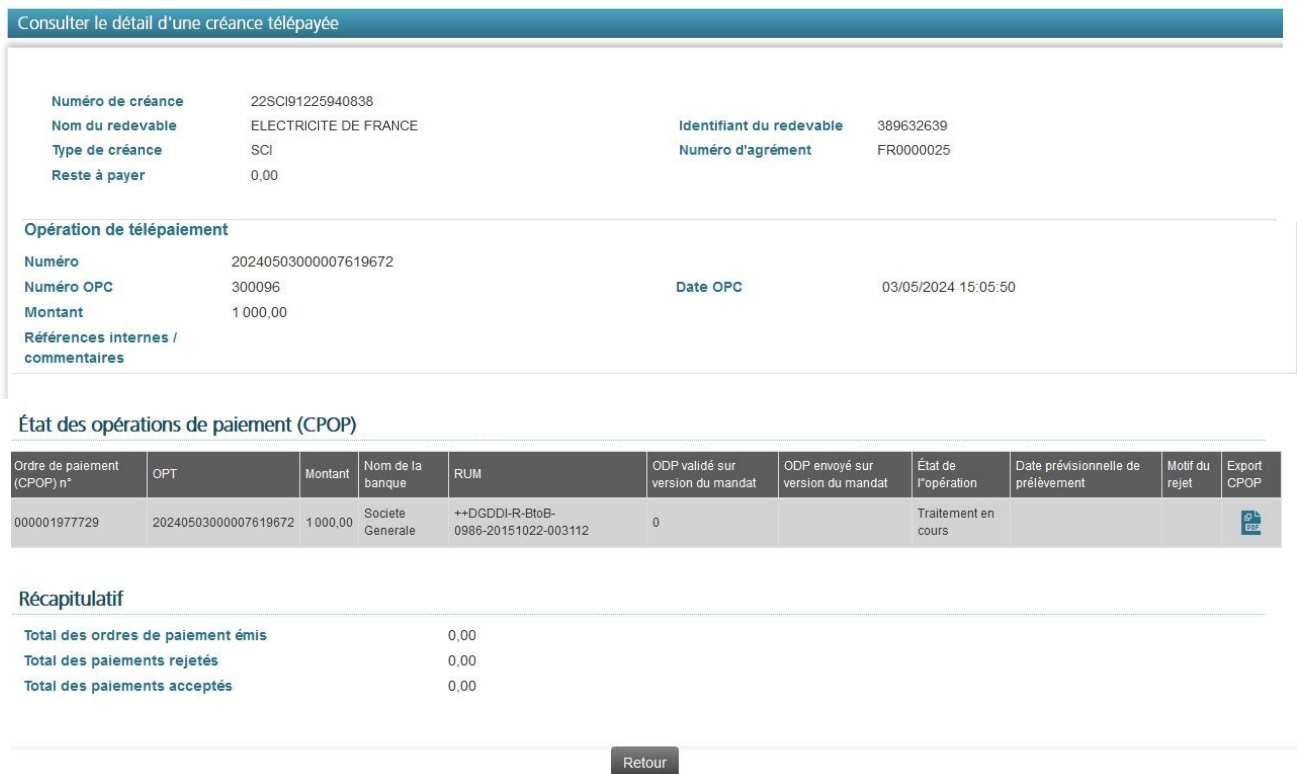

La consultation du détail d'une créance télépayée permet de retrouver les caractéristiques de cette créance et de connaître l'état d'avancement de l'opération de paiement s'y rapportant (prise en comptabilité ou non de l'(des) ordres de paiement, traitement en cours, rejet d'un ou de plusieurs ODP).

- Le bandeau « Détail de la créance » reprend les informations relatives à la créance : numéro, type de créance, numéro SIRET, nom du redevable, reste à payer (voire code créditaire, code créditaire responsable).
- Le bandeau *« Opération de télépaiement »* reprend les informations relatives à l'opération de paiement de la créance concernée. Le montant télépayé

correspond à la somme des montants de tous les ODP d'une OPT.

- Le bandeau *« État des opérations de paiement (CPOP) »* permet de connaître le détail de chaque opération de paiement de la créance vis-à-vis du système de traitement des opérations de paiement au moment de la consultation : le paiement peut être en cours de traitement, effectué, ou rejeté.
- Le bandeau « *Récapitulatif* » reprend : - Le « *total des ordres de paiements émis* » qui correspond à la somme des ODP ayant été transmis à la DGFIP et dont le retour est OK ; - Le « *total des paiements rejetés* » qui correspond à la somme des montants des ODP rejetés pour une créance ;

- Le « *total des paiements acceptés* » qui correspond à la somme des ODP au statut « *Paiement effectué* ».

Dans la partie « *État des opérations de paiement (CPOP) »* figure également en dernière colonne à droite **le CPOP (certificat de prise en compte de l'ODP**, de un à trois selon le nombre de comptes utilisés lors du paiement par opération de paiement). Il s'agit du ou des justificatifs de l'acceptation de l'opération de paiement de télépaiement.

Il reprend notamment le numéro de l'opération, attribué par le système et la date de son acceptation ainsi que le numéro de certificat de prise en compte CPOP (un par compte bancaire utilisé).

Il est possible de l'exporter au format PDF (en cliquant sur l'icône PDF).

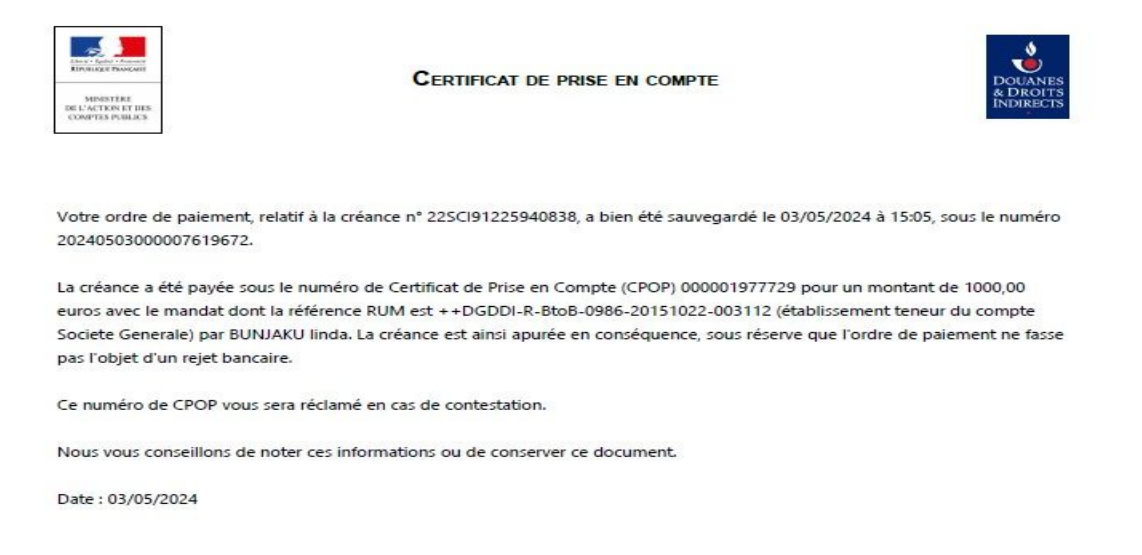

### **Droits à remboursement et délais applicables en cas de contestation :**

- Un prélèvement autorisé peut être contesté, quelque soit le motif, jusqu'à huit semaines après son exécution
- Une transaction non autorisée peut être contestée jusqu'à treize mois après l'exécution du prélèvement